テストクリエイターダウンロード版ご利用マニュアル 2024/4/15

------------------------------------------------------------------------------------------------------- [目次] [準備―ダウンロードしたフォルダの展開\(解凍\)…](#page-1-0)………P.2 まずダウンロードしたフォルダを展開(解凍)します。 ↓ ↓ ダウンロード版では下記の2通りのご利用方法があります。 [A.インストールしてご利用される場合…](#page-3-0)………P.4 アイコンがパソコンのデスクトップ画面に表示されますので、次回からはアイコンを クリックすることで起動できます。 [B.ダウンロードしたままご利用される場合…](#page-13-0)………P.14 インストールする手間は省けますが、起動時には、毎回プログラムデータ内の RunMenu.exe をダブルクリックする必要があります。 ↓ ↓ また、ダウンロード後、別の書籍を購入された場合、その書籍だけ追加することもできます。 [新たに書籍を追加する場合…](#page-21-0)………P.22

-------------------------------------------------------------------------------------------------------

### ↓下に続きます。

### <span id="page-1-0"></span>準備―ダウンロードしたフォルダの展開(解凍)

ダウンロードしたプログラムデータフォルダ(下記の画面ですと先にダウンロードした〝 data〟の方)と書籍データフォルダ(下記の画面ですと〝data(1)〟の方)をそれぞれ展開 (解凍)します。

①展開(解凍)したいフォルダ(ここでは data)にカーソルを合わせ左クリックすると左上 タブに「展開」が表示されるので、それをクリックします。すると右上に「すべて展開」が 表示されますので、それをクリックします。

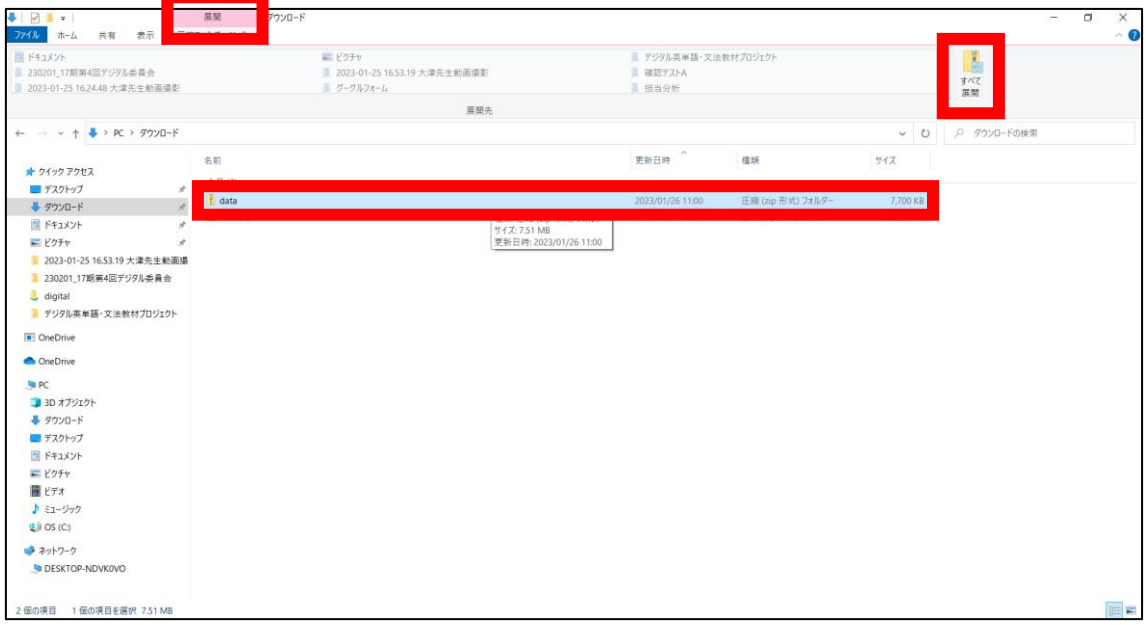

②ダイアログボックスが表示されますので、「展開」をクリックします。

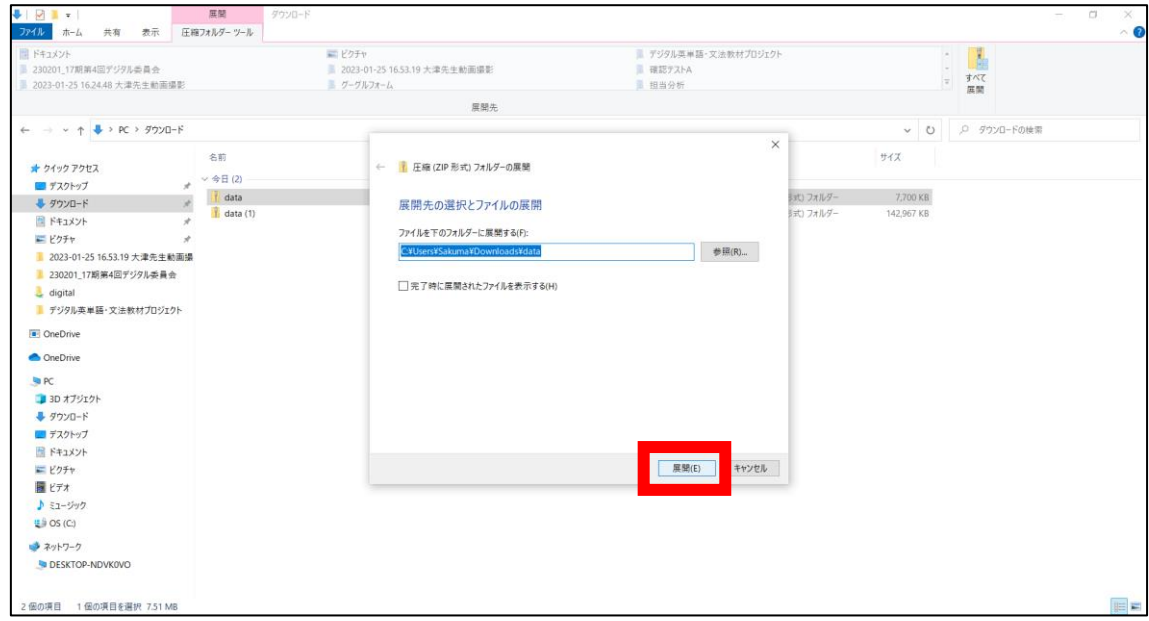

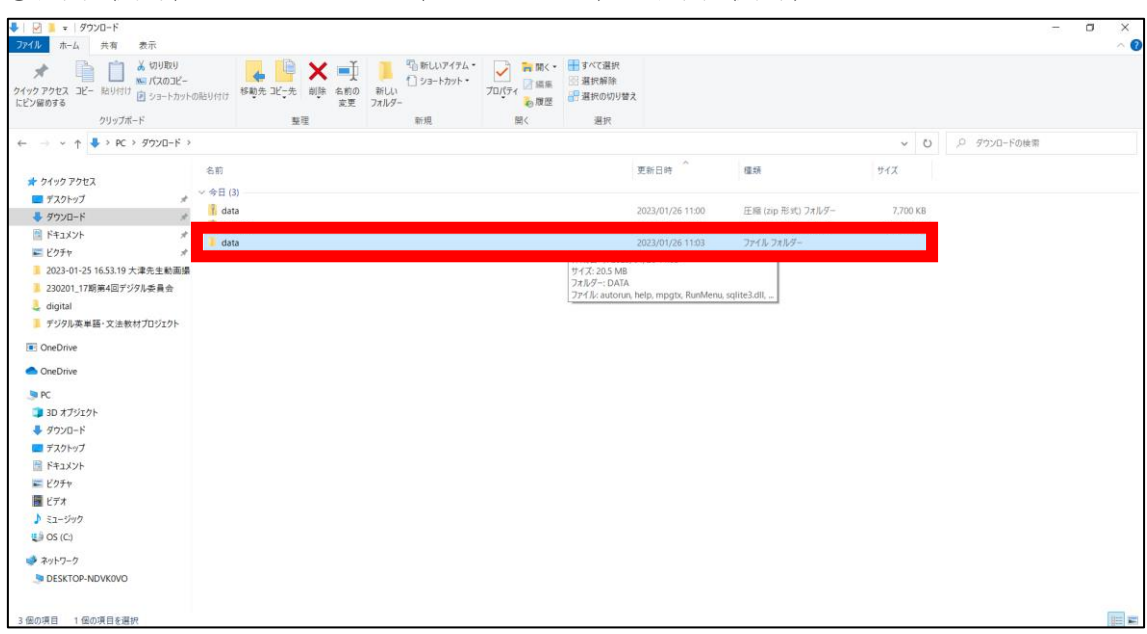

③展開(解凍)したいフォルダ(ここでは data)が展開(解凍)されました。

④同様にもう一つの data(1)も展開(解凍)します。すると下図のように展開(解凍)さ れたフォルダが data と data (1)になります。

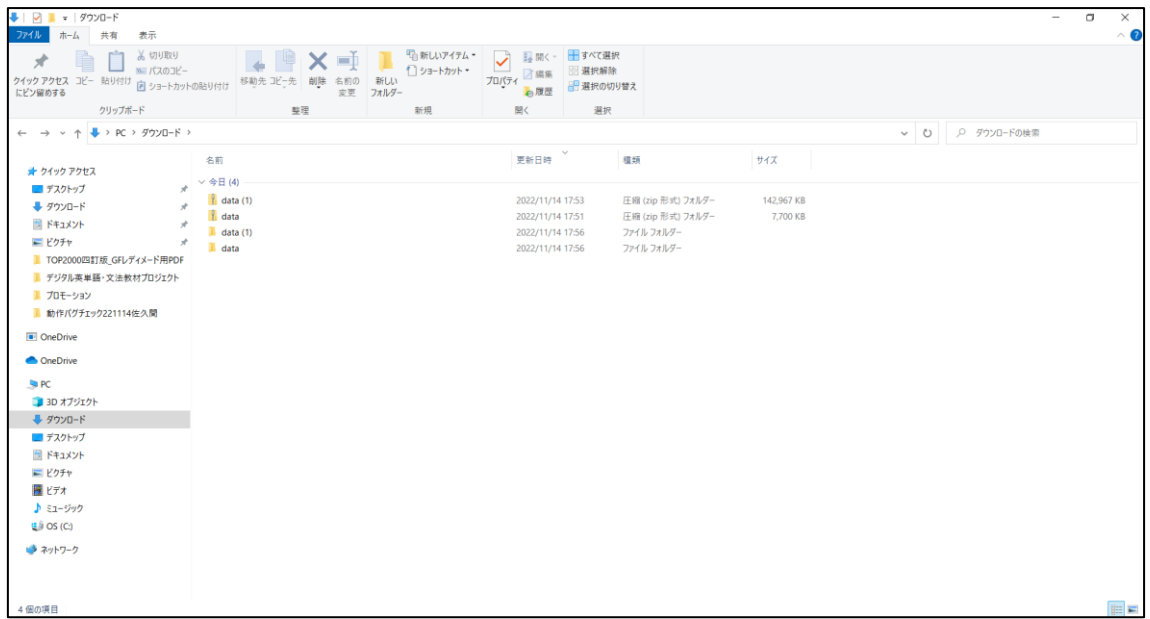

# <span id="page-3-0"></span>A. インストールしてご利用される場合

①展開したプログラムデータフォルダ(〝data〟の方)をダブルクリックします。

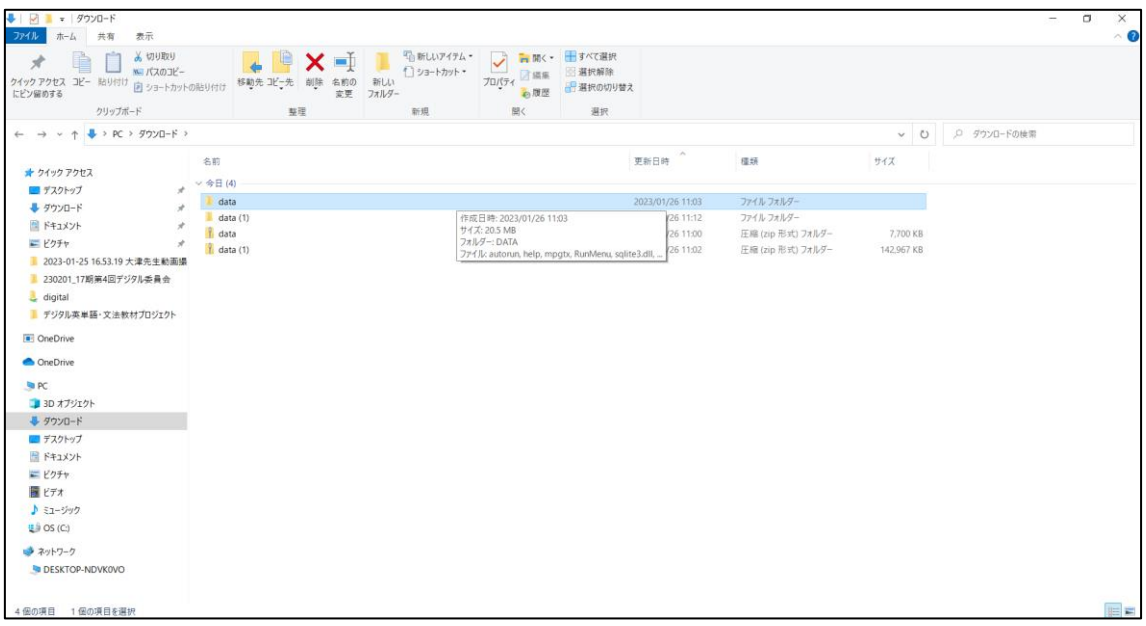

## ②RunMenu をダブルクリックします。

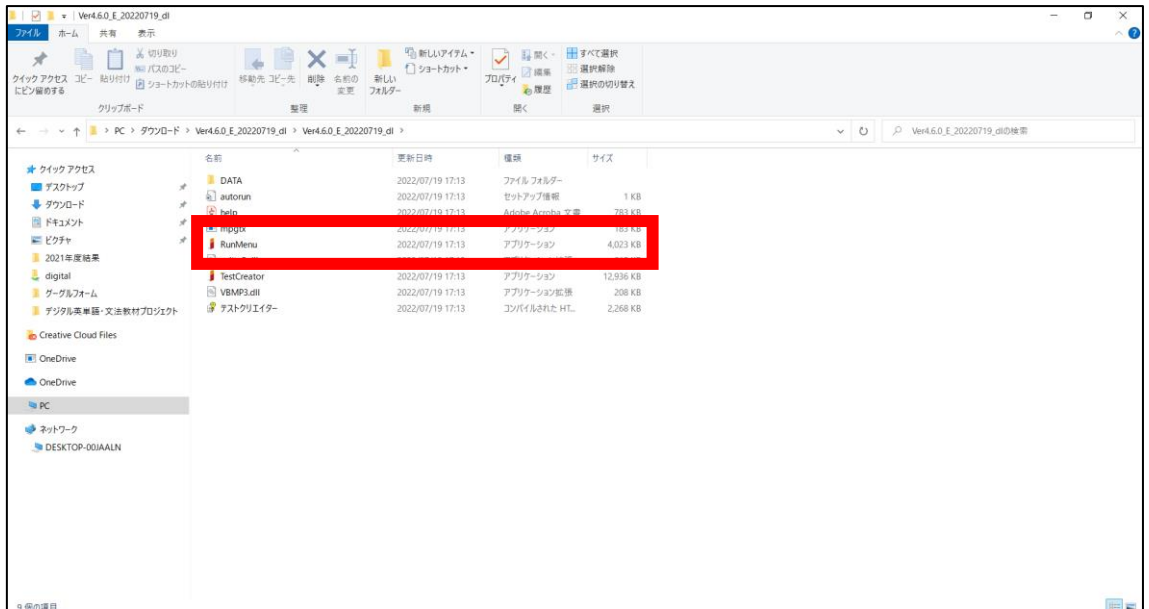

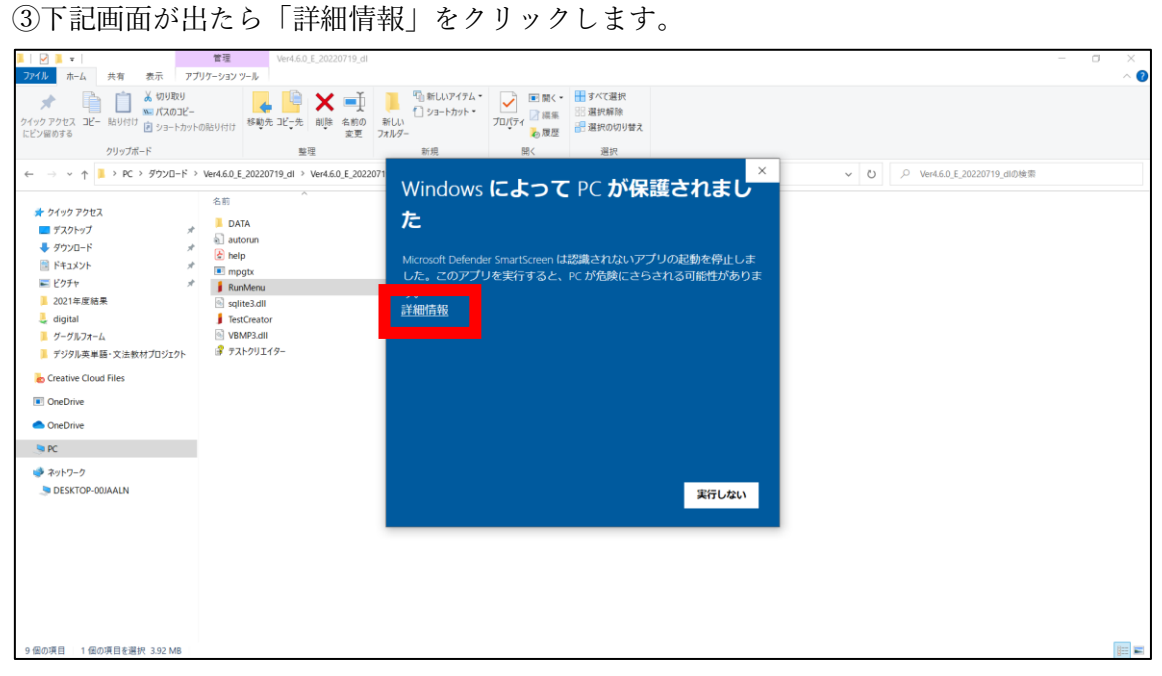

### ④「実行」ボタンをクリックします。

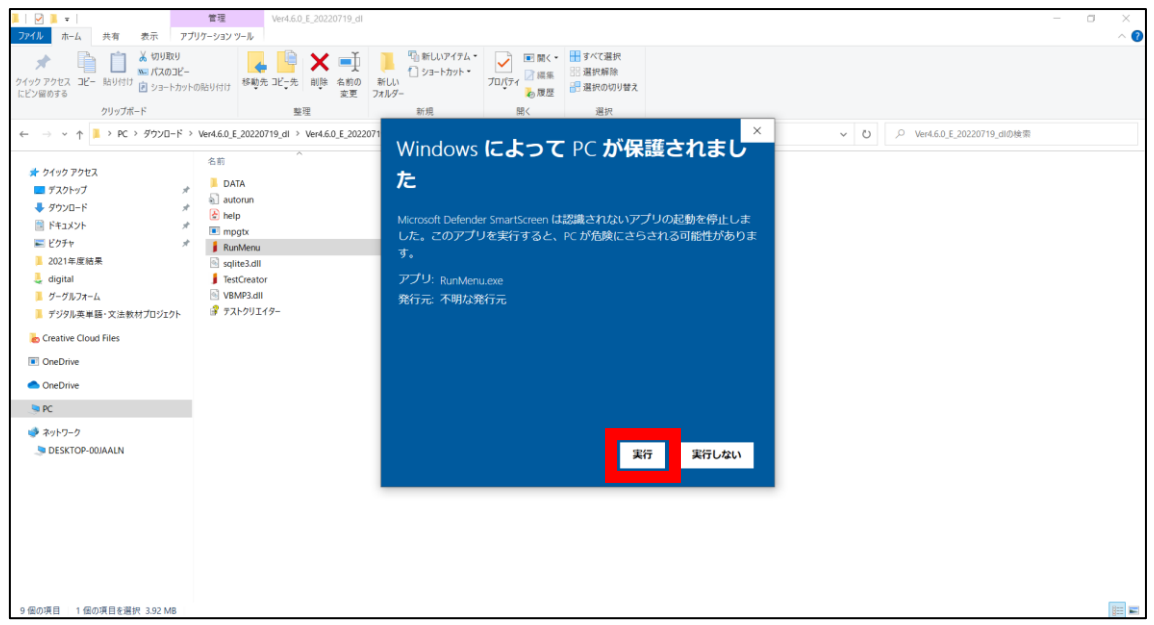

⑤「テストクリエイターのインストール」ボタンをクリックします。

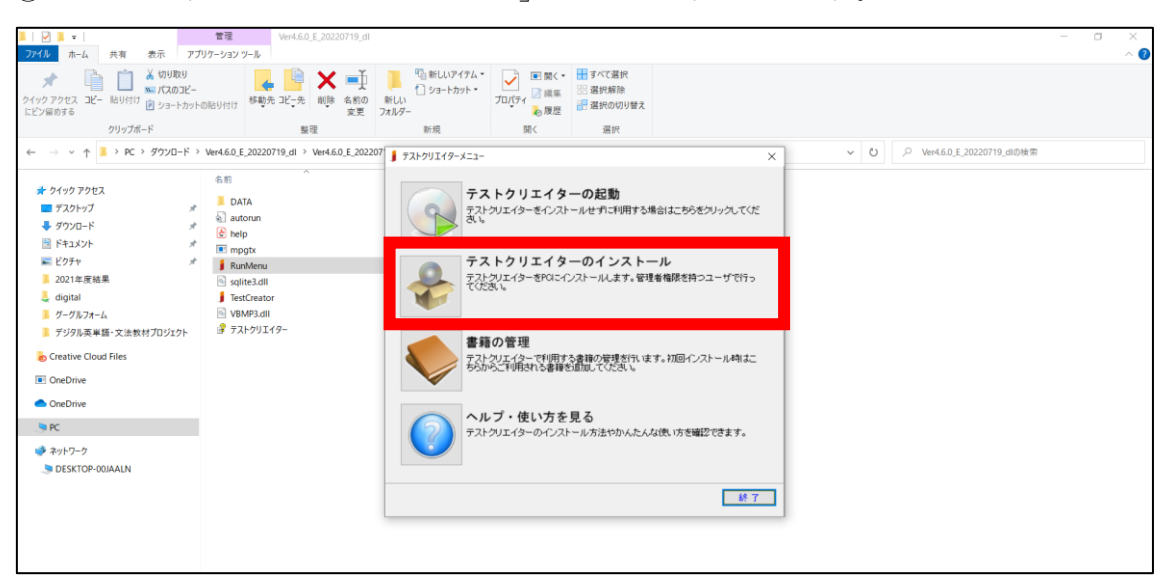

⑥「テストクリエイターセットアップ」のポップが出るので、以降指示通りにします。

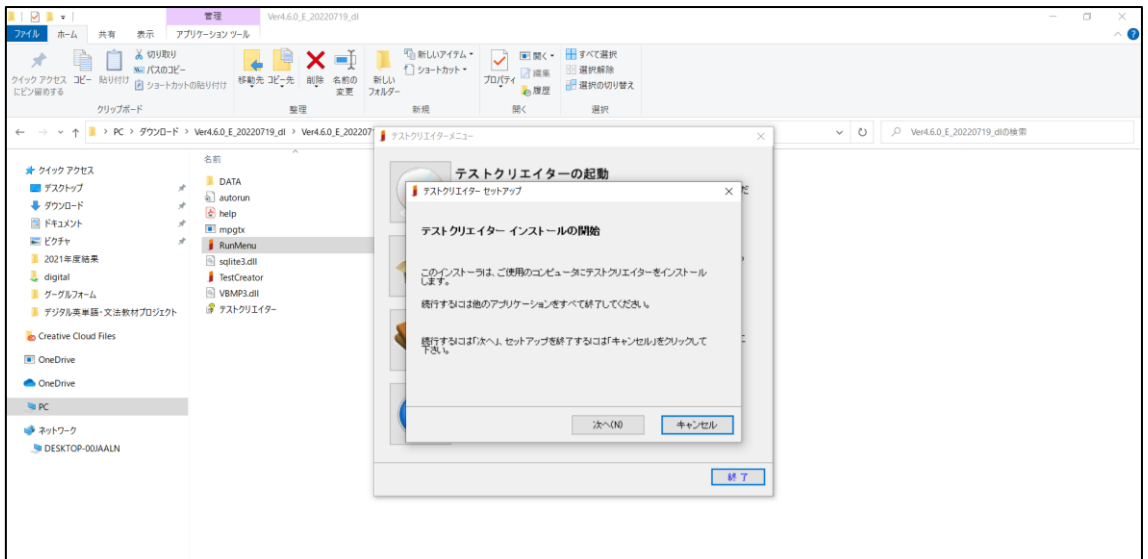

⑦「インストールが完了しました」が表示されたら、「完了」ボタンをクリックします。

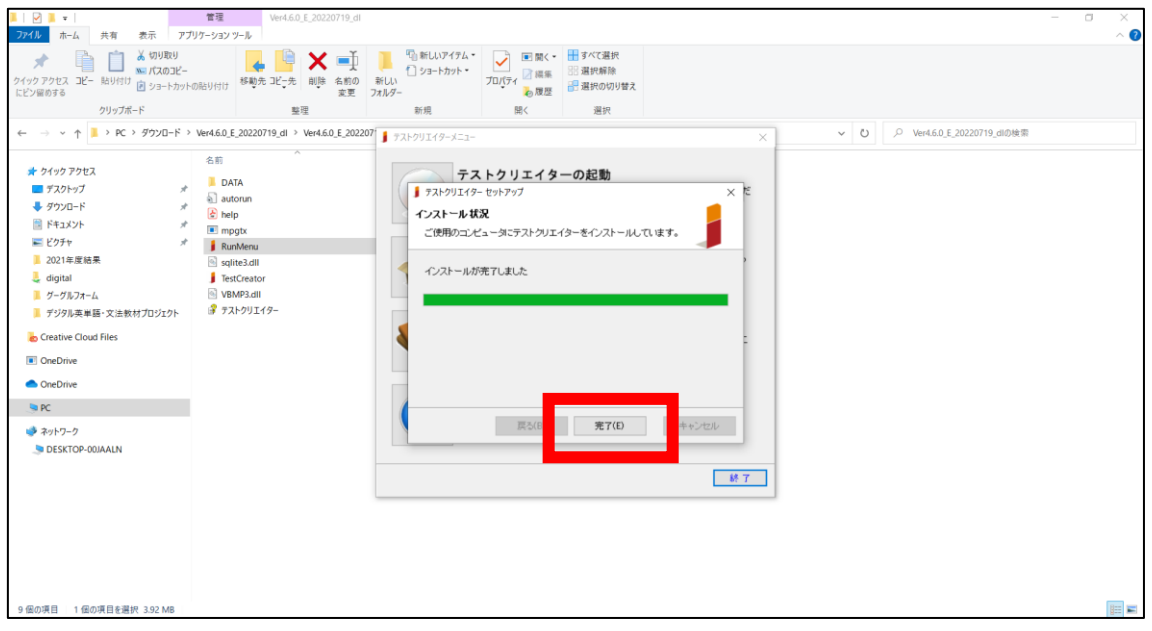

⑧「続けて書籍データをインストールして下さい」が表示されるので、「OK」ボタンをクリ ックします。

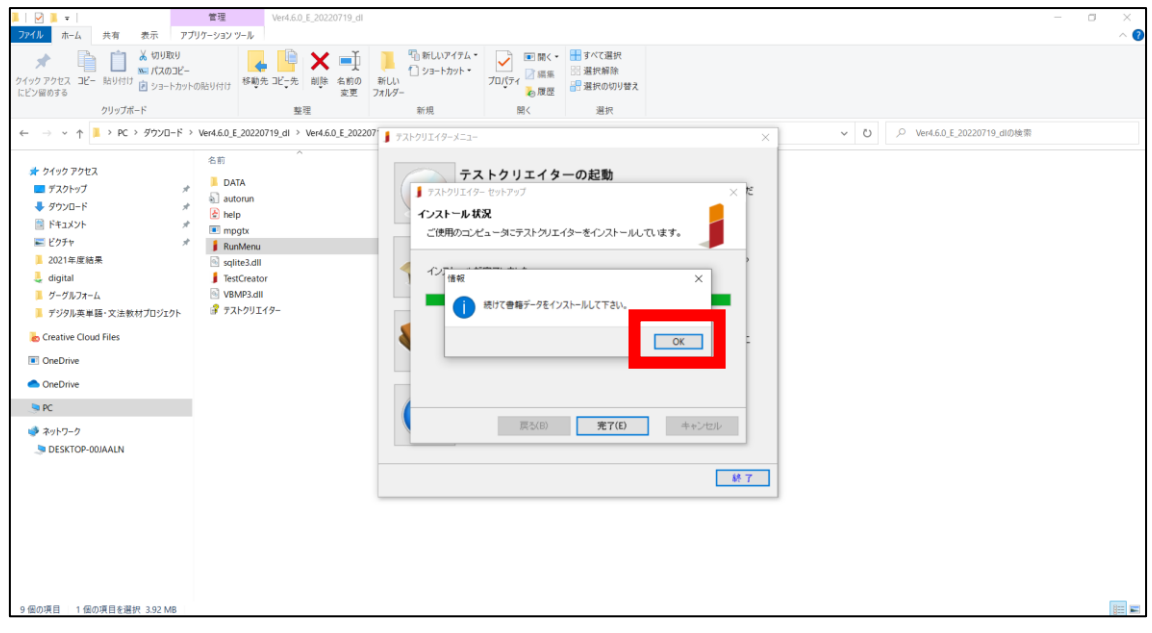

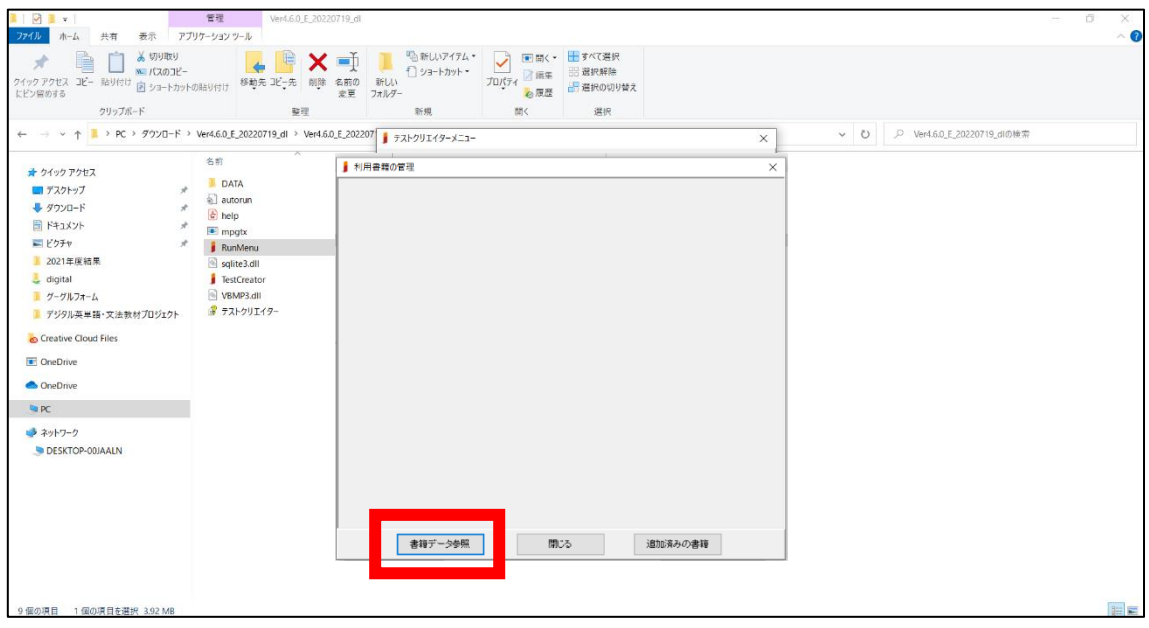

⑨「利用書籍の管理」のポップが出るので、「書籍データ参照」ボタンをクリックします。

⑩ダウンロードし、展開した書籍データフォルダ(下記画面では〝data(1)〟)の中にある <sup>、</sup>data、箇所を指定し、「OK」ボタンをクリックします。

【ご注意】PC>ダウンロード>data(1)>data の順となります

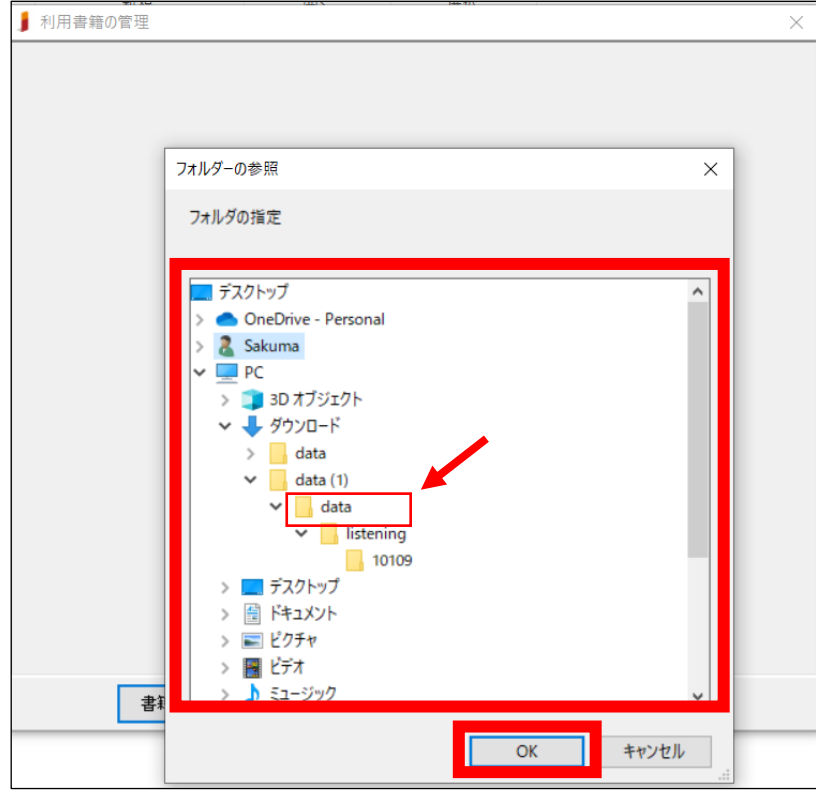

※書籍によっては data の中にさらに別のフォルダがありますが、これを指定しないでください

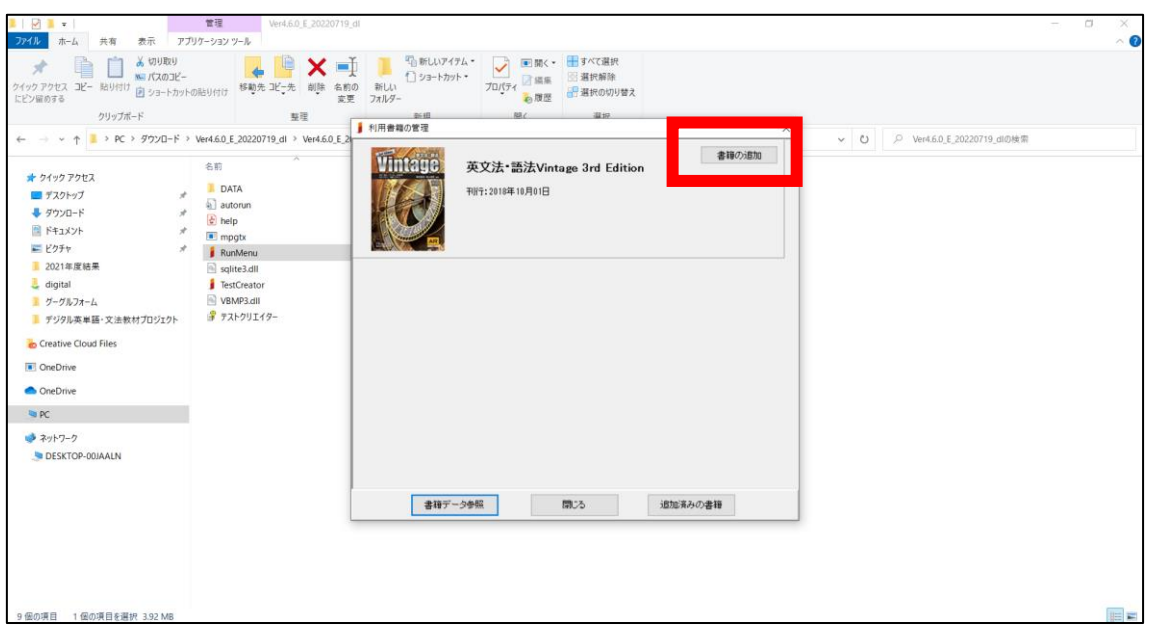

⑪「利用書籍の管理」に書籍が表示されるので、「書籍の追加」ボタンをクリックします。

⑫「書籍を追加しますか?」が表示されるので、「はい」をクリックします。

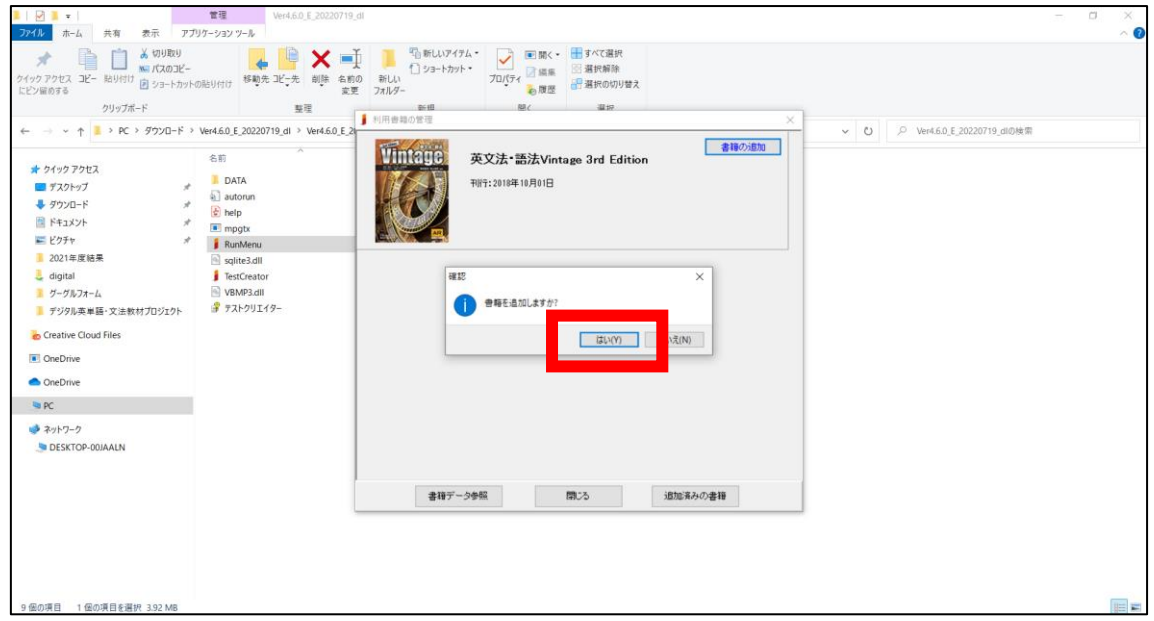

⑬「書籍を追加しました。」が表示されたら、「OK」をクリックします。

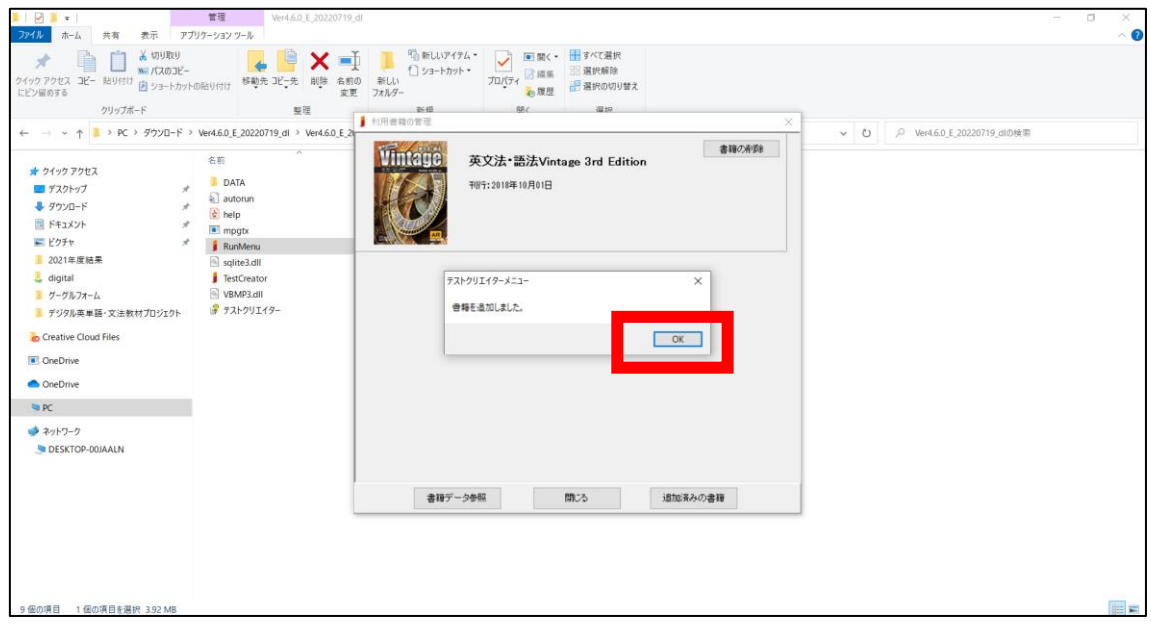

⑭書籍が追加されたので、「閉じる」ボタンをクリックします。

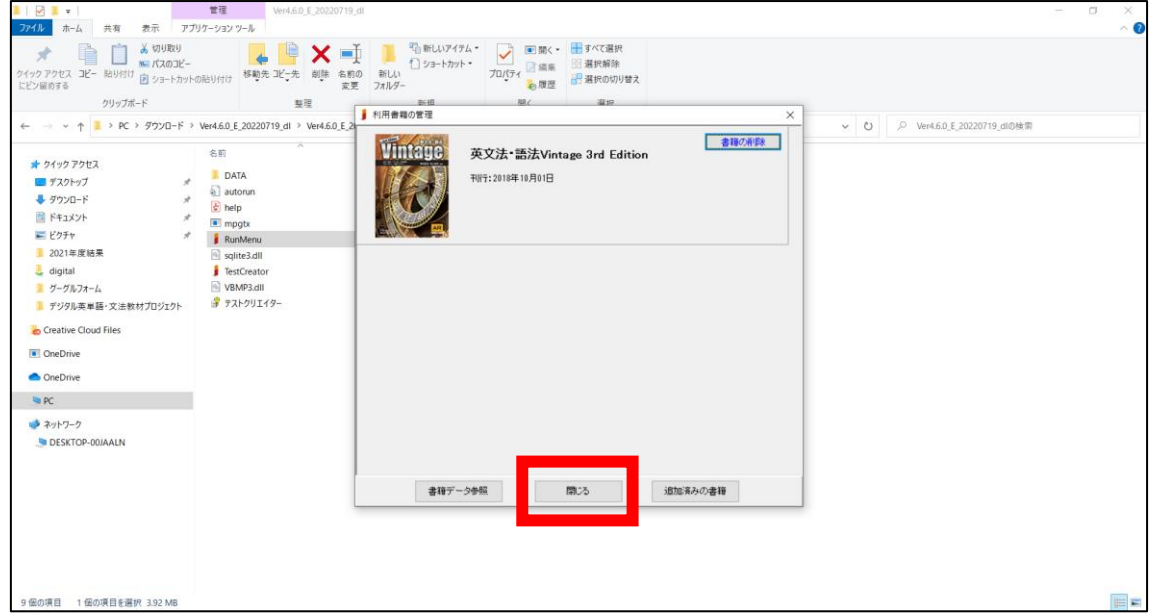

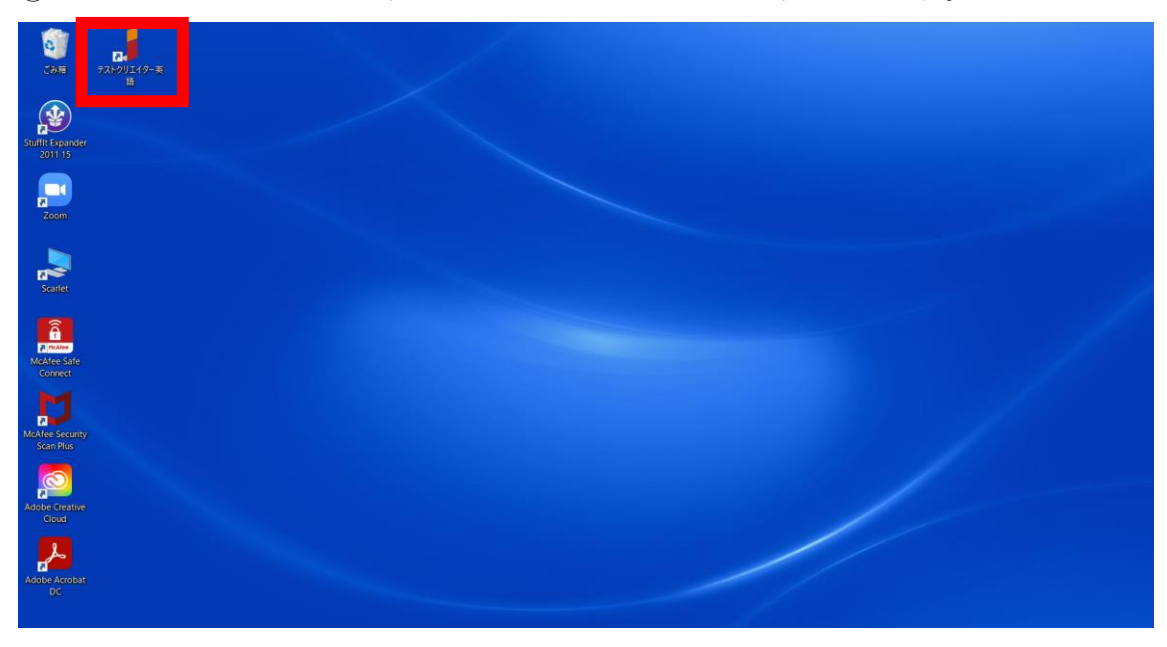

⑮デスクトップ上のテストクリエイターアイコンをダブルクリックします。

⑯下記ポップが出たら、「詳細情報」をクリックします(出ない場合もあります)。

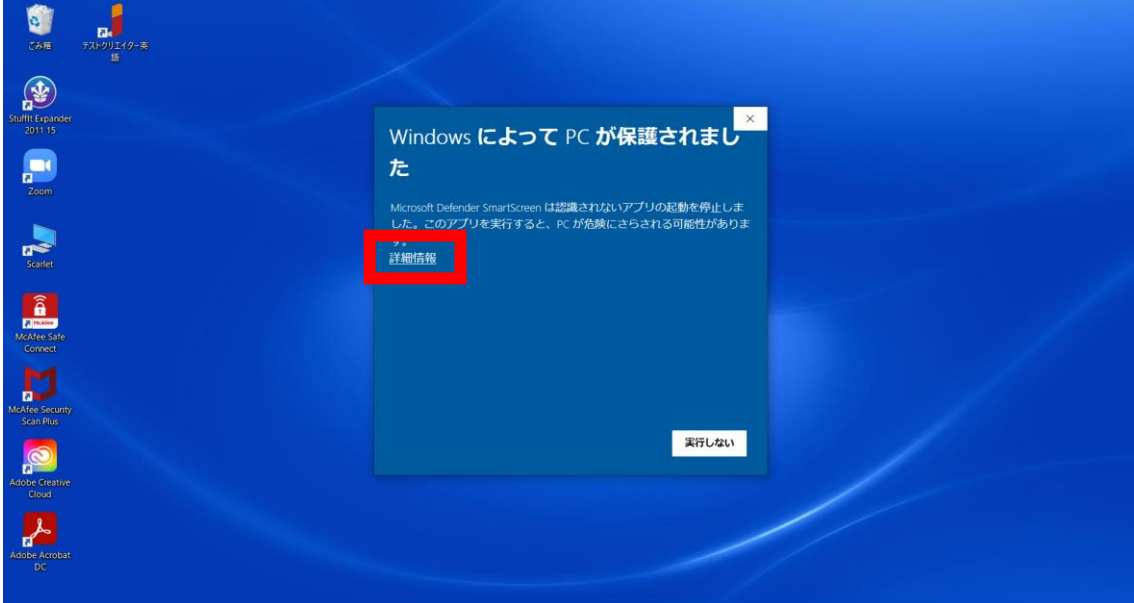

⑰「実行」ボタンをクリックします。

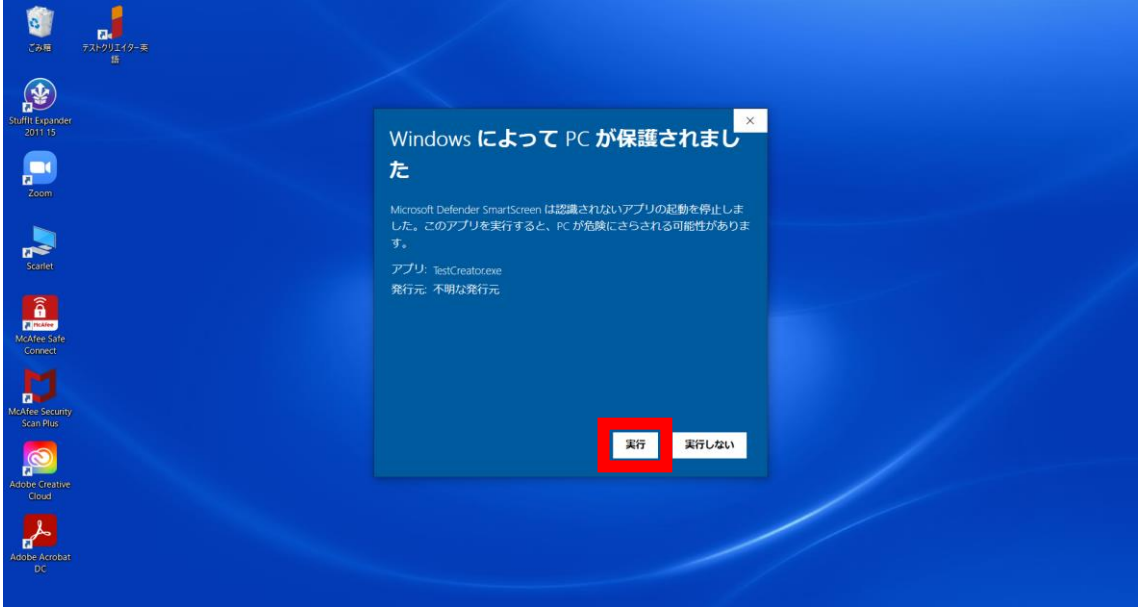

⑱テストクリエイターのホーム画面が表示されます。

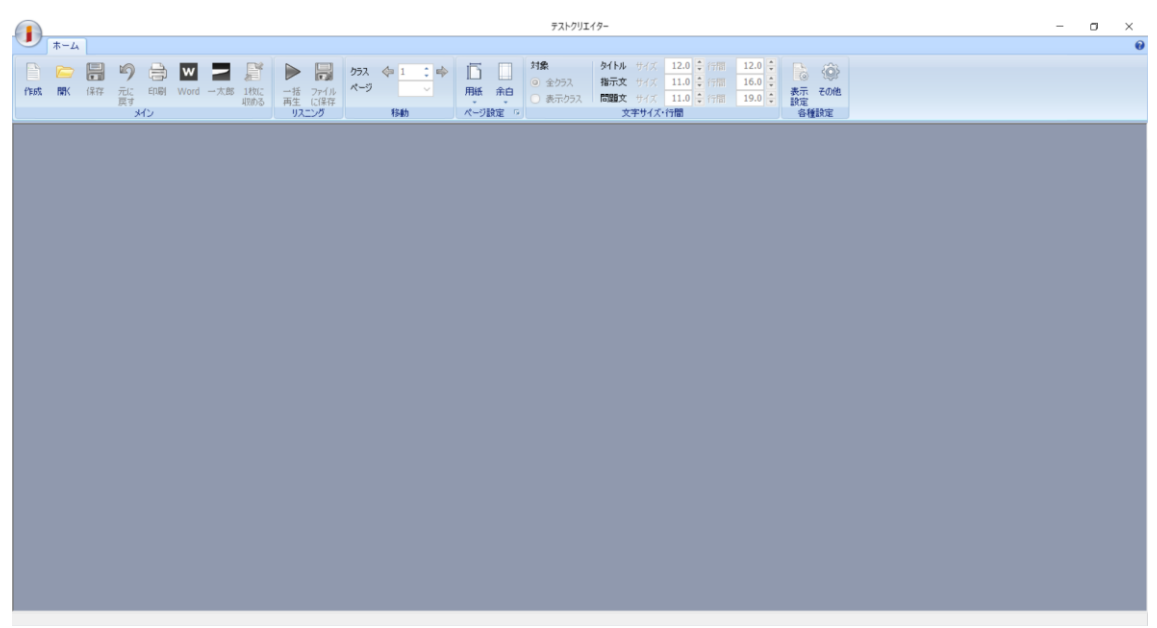

⑲メニューにある「作成」をクリックすると「テスト作成」ポップが表示され、「書籍の選 択」に書籍があることが確認できます。

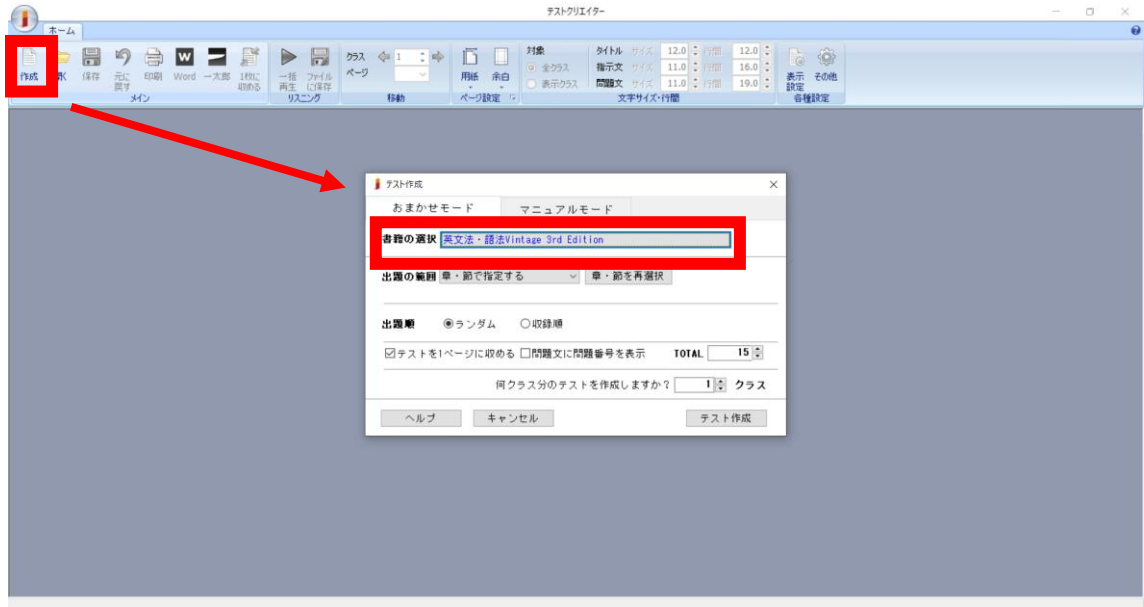

# <span id="page-13-0"></span>B. ダウンロードしたままご利用される場合

①展開したプログラムデータフォルダ(〝data〟の方)をダブルクリックします。

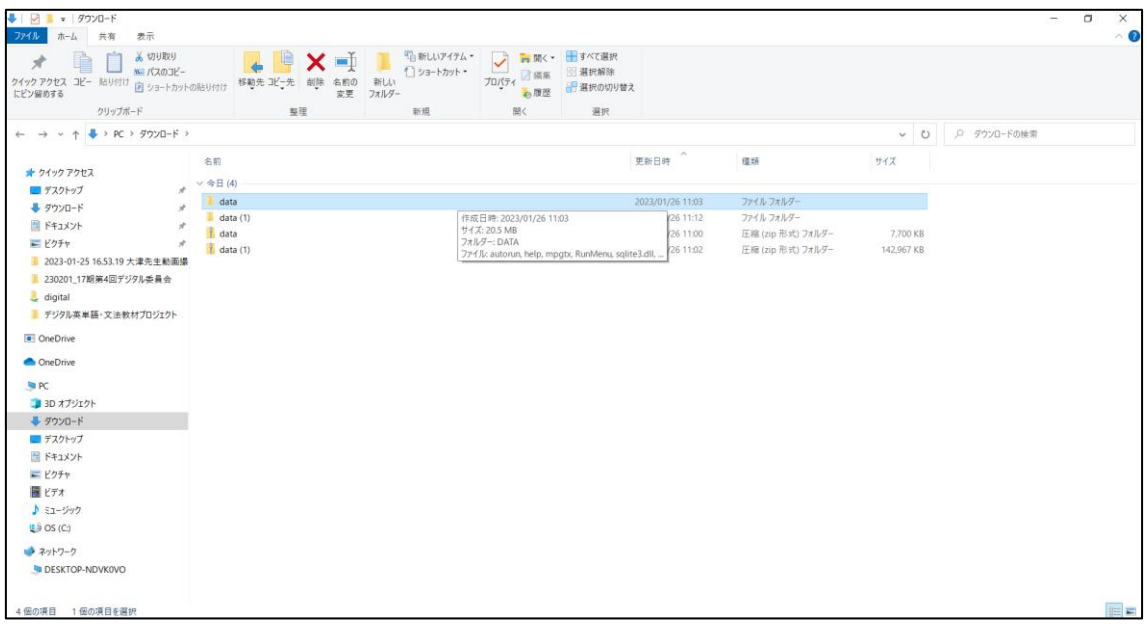

## ②RunMenu をダブルクリックします。

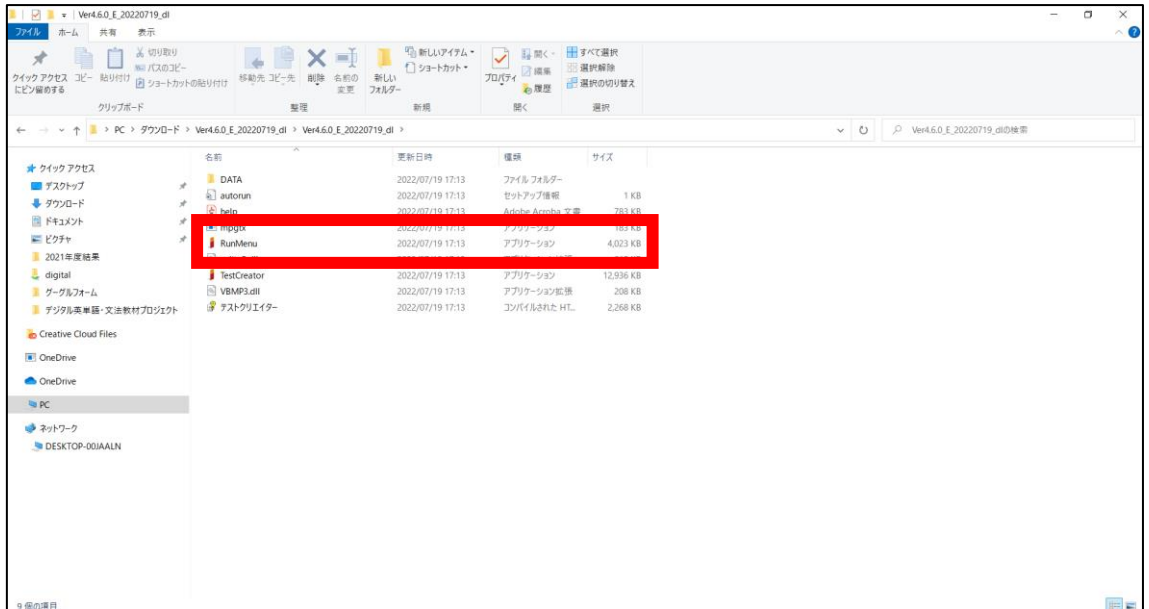

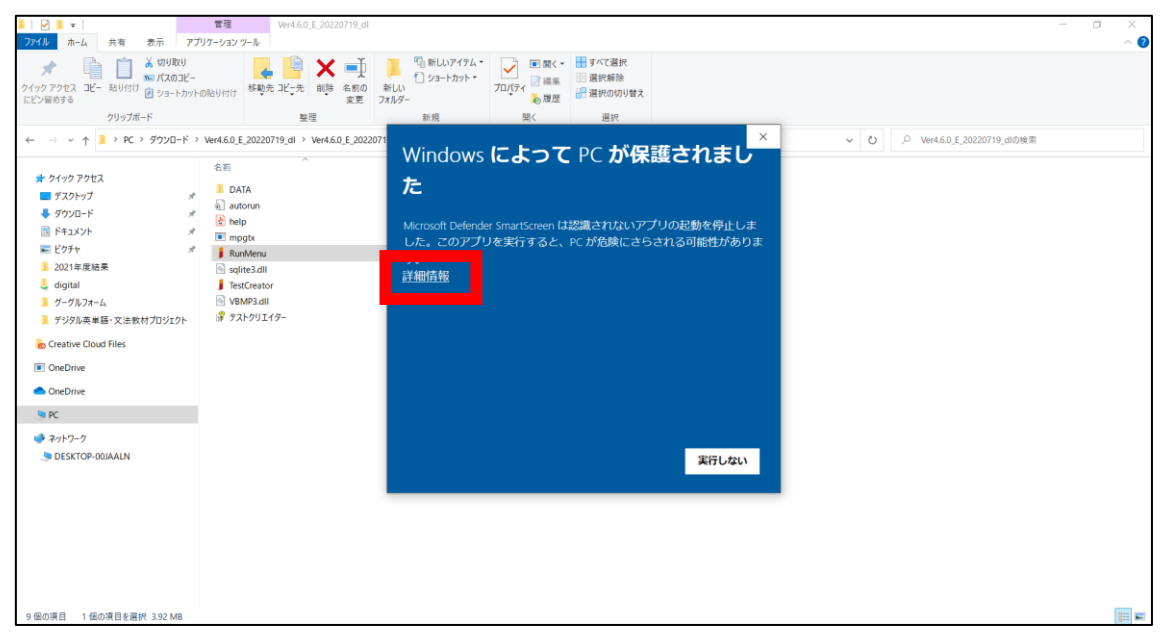

③下記画面が出たら「詳細情報」をクリックします。

### ④「実行」ボタンをクリックします。

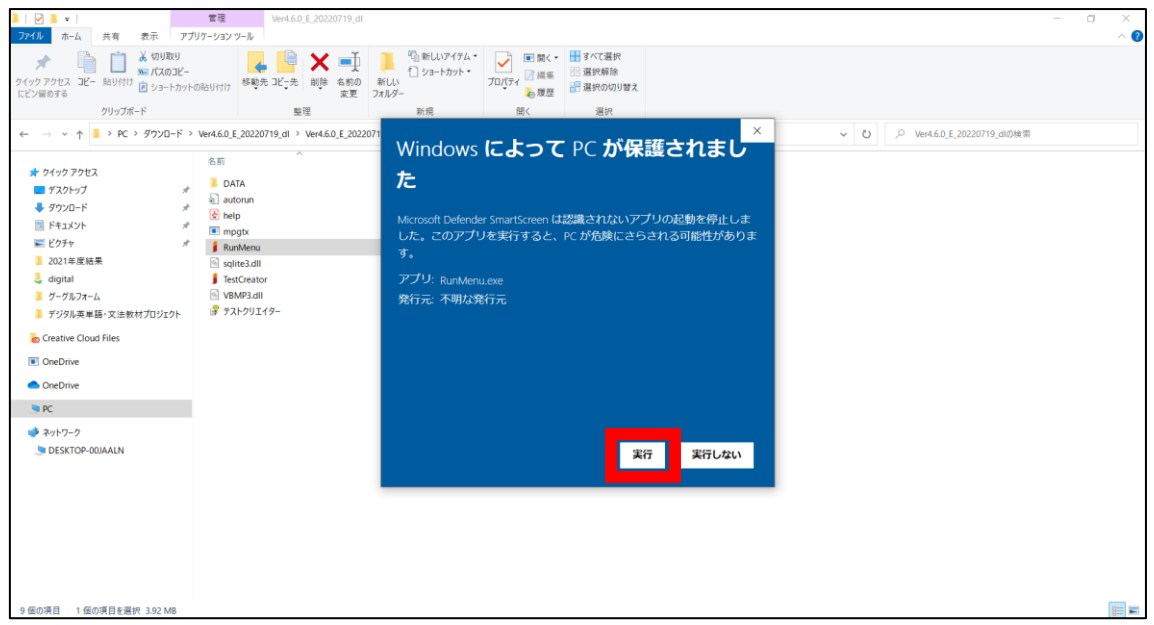

⑤「テストクリエイターの起動」ボタンか「書籍の管理」ボタンをクリックします。

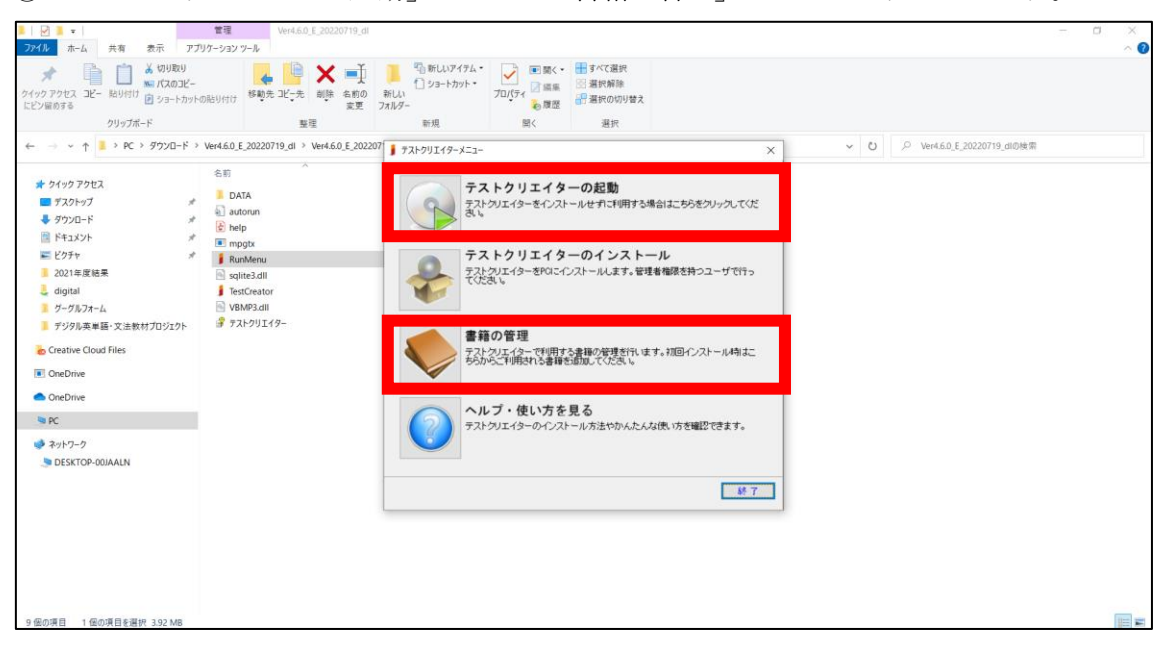

⑥「初回ご利用時には書籍の追加を行ってください。」が表示されるので、「OK」ボタンを クリックします。

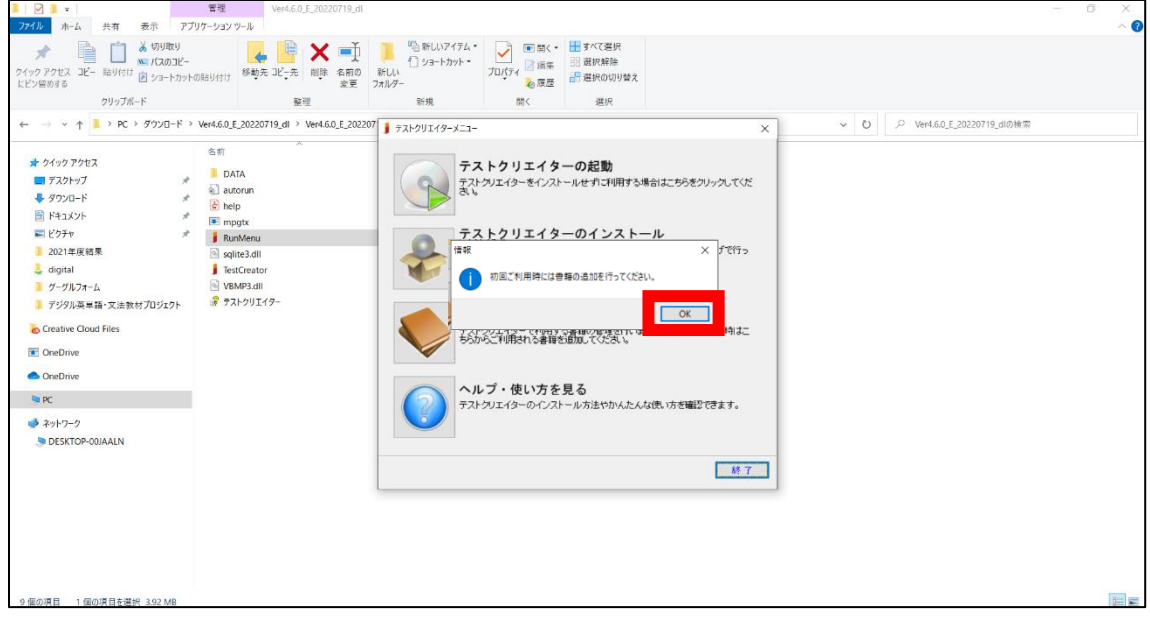

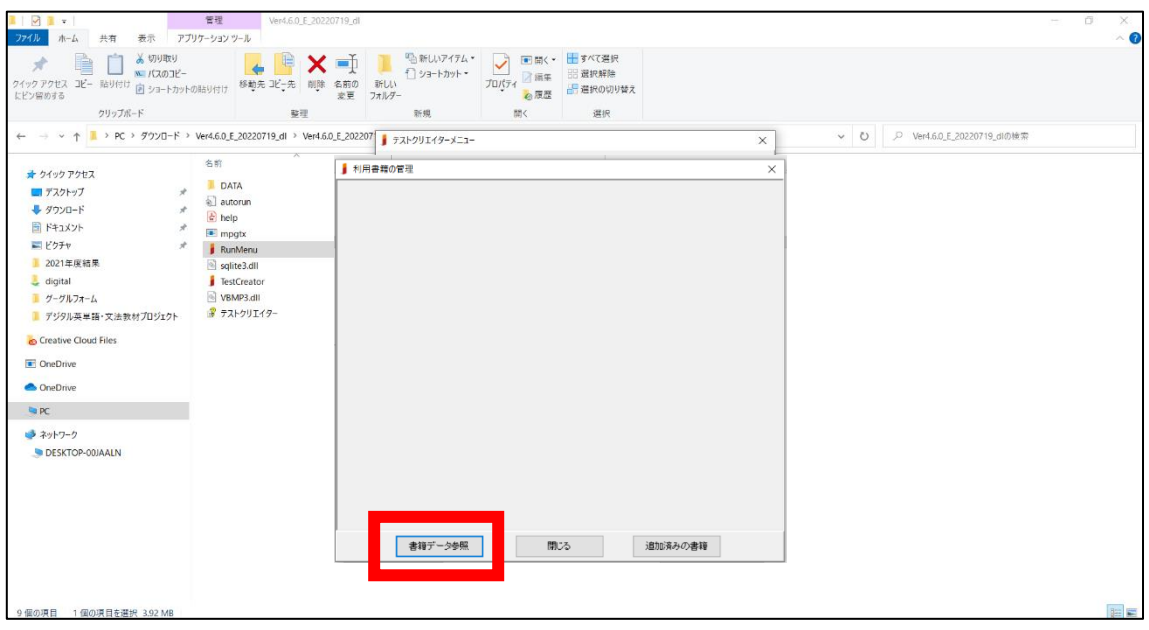

⑦「利用書籍の管理」のポップが出るので、「書籍データ参照」ボタンをクリックします。

⑧ダウンロードし、展開した書籍データフォルダ(下記画面では〝data(1)〟)の中にある <sup>、</sup>data、箇所を指定し、「OK」ボタンをクリックします。

【ご注意】PC>ダウンロード>data(1)>data の順となります

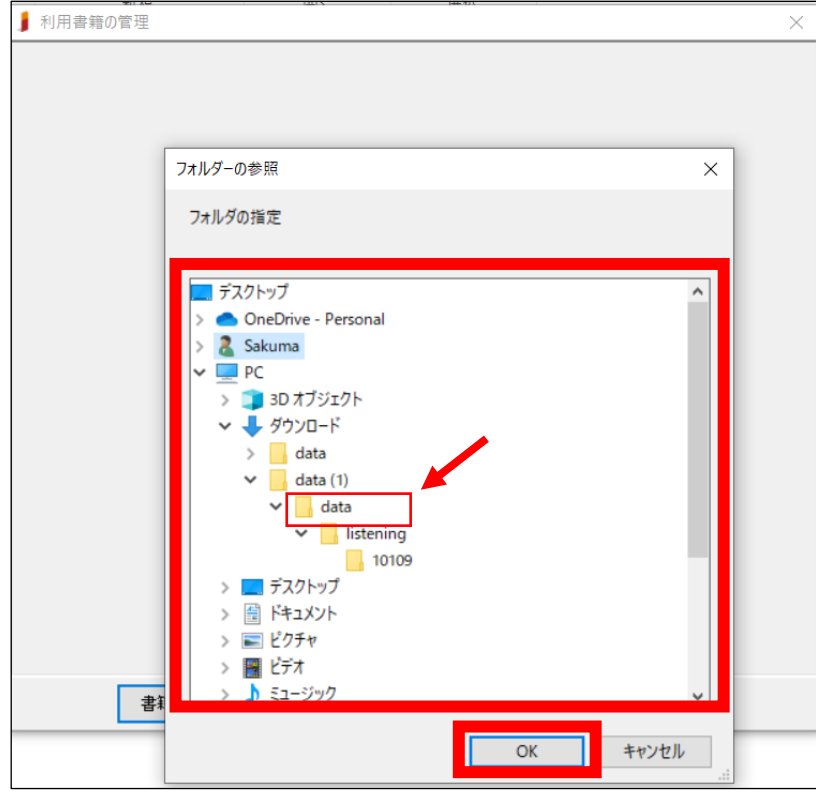

※書籍によっては data の中にさらに別のフォルダがありますが、これを指定しないでください

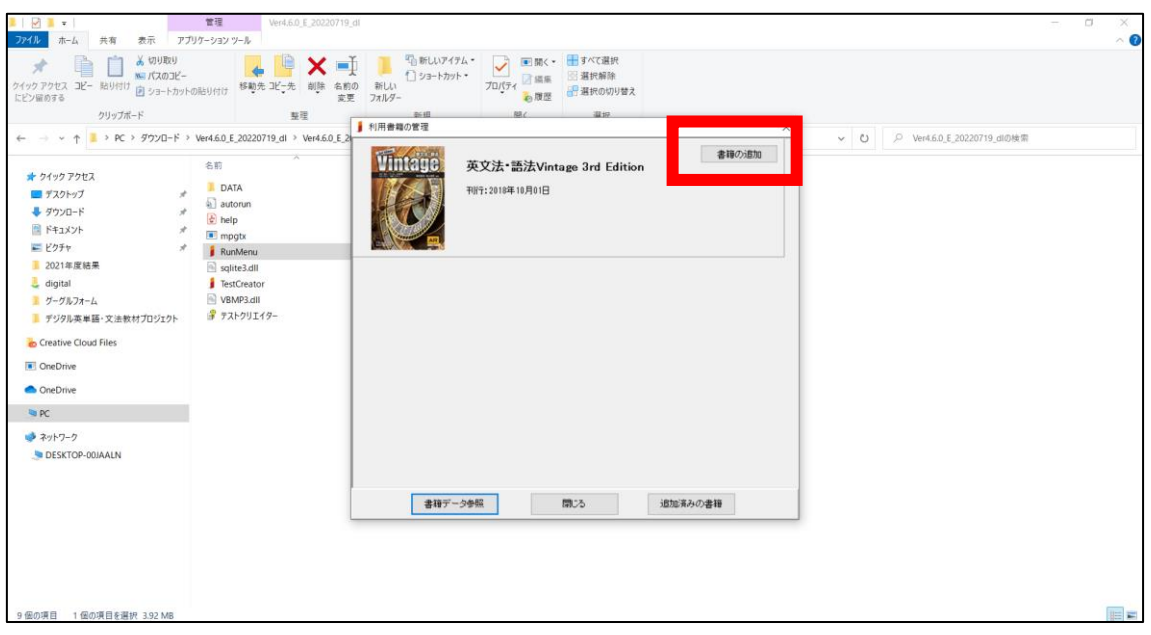

⑨「利用書籍の管理」に書籍が表示されるので、「書籍の追加」ボタンをクリックします。

⑩「書籍を追加しますか?」が表示されるので、「はい」をクリックします。

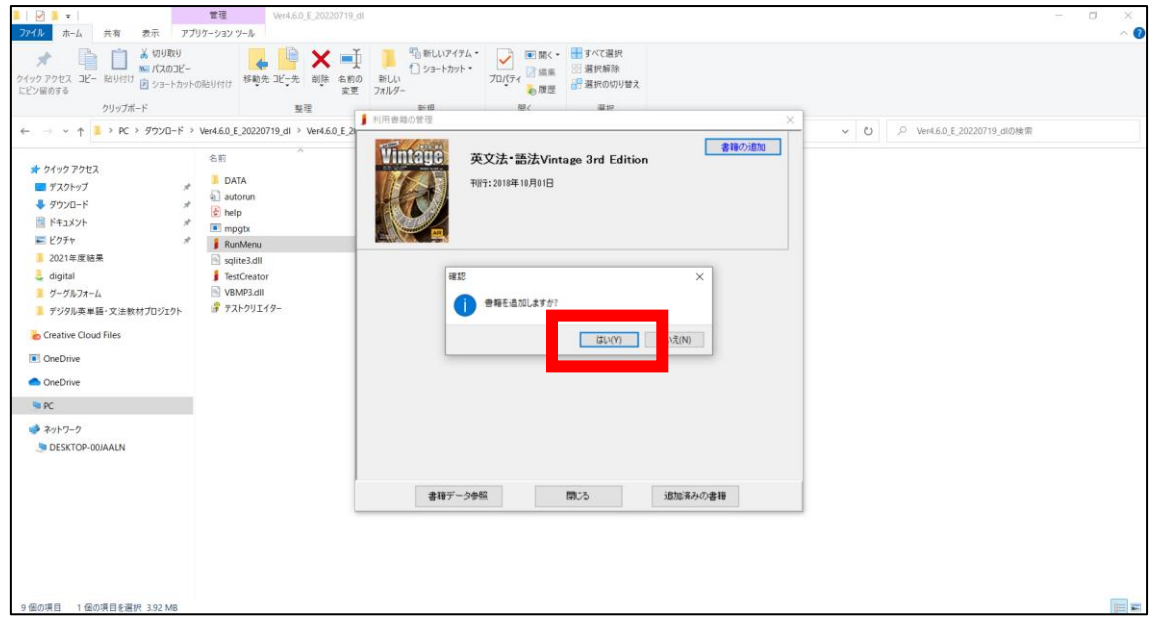

⑪「書籍を追加しました。」が表示されたら、「OK」をクリックします。

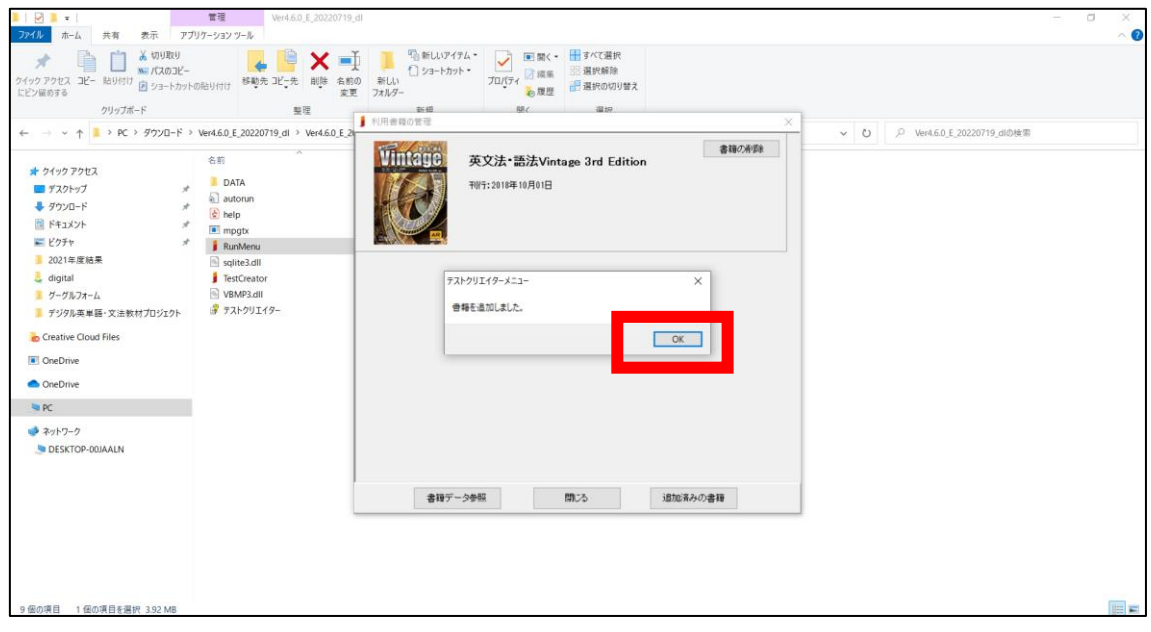

⑫書籍が追加されたので、「閉じる」ボタンをクリックします。

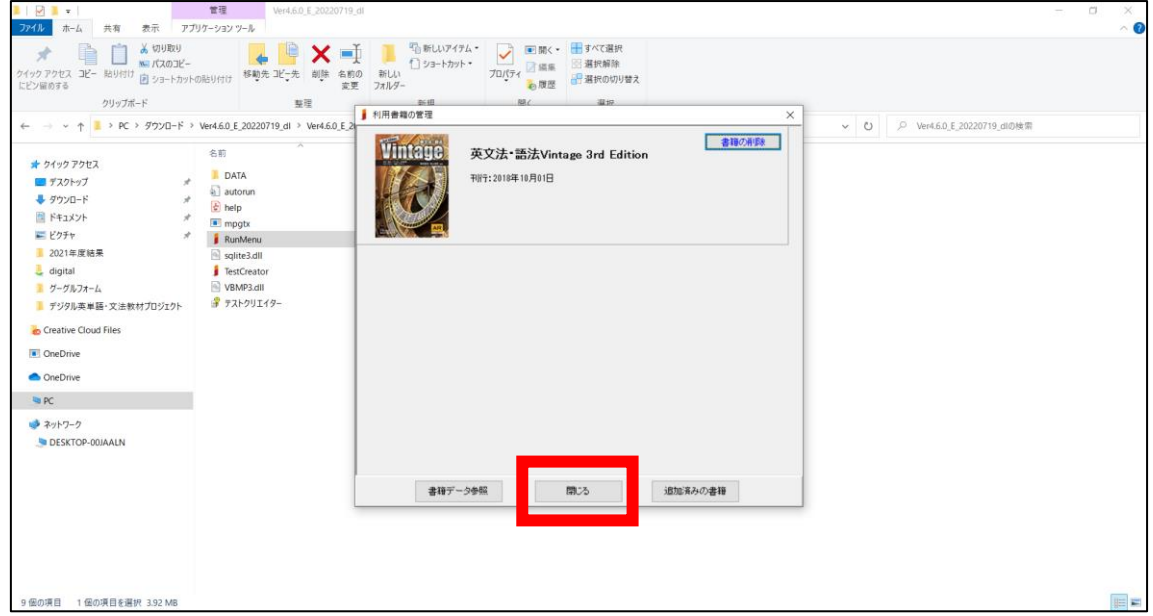

⑬「テストクリエイターの起動」をクリックして使用します。

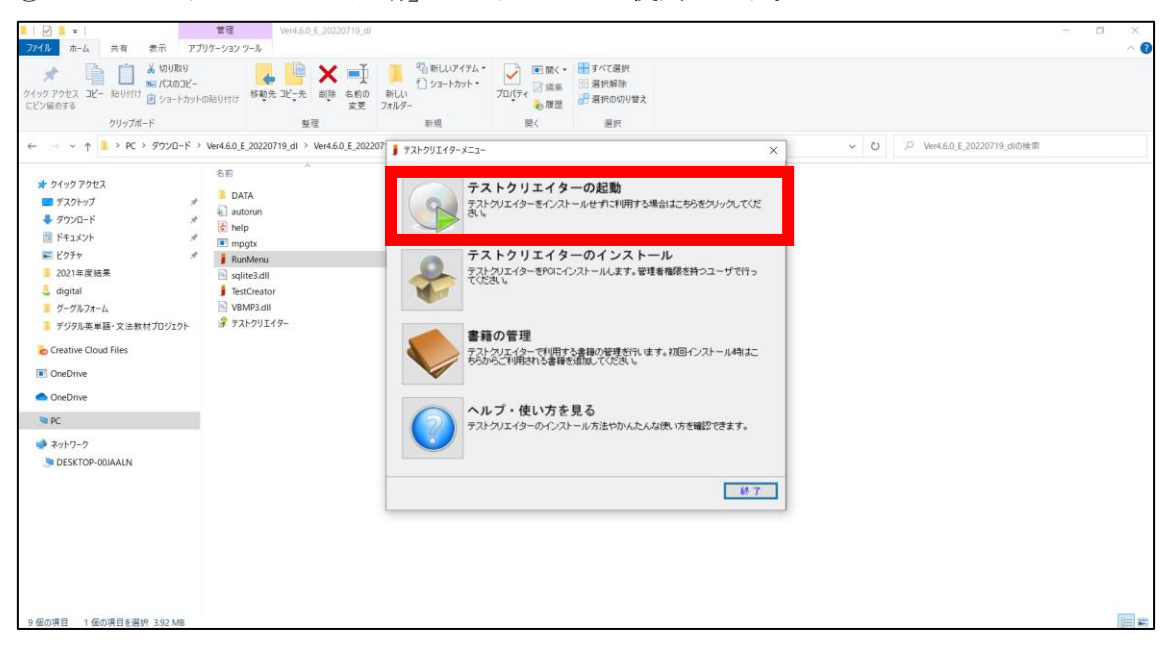

⑭テストクリエイターのホーム画面が表示されます。

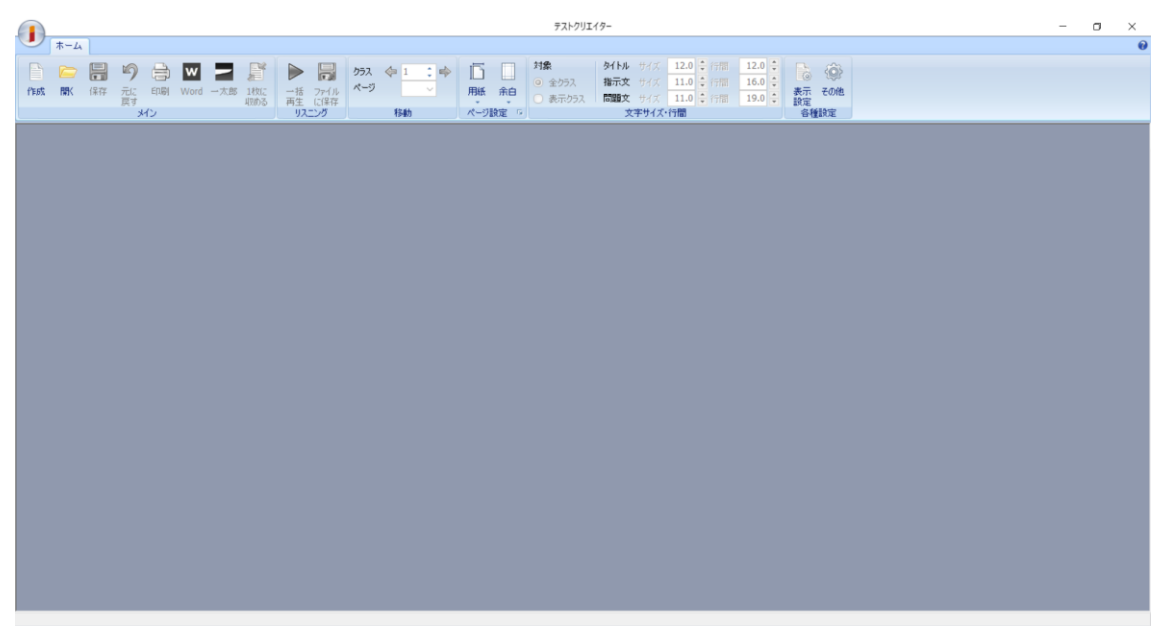

⑮メニューにある「作成」をクリックすると「テスト作成」ポップが表示され、「書籍の選 択」に書籍があることが確認できます。

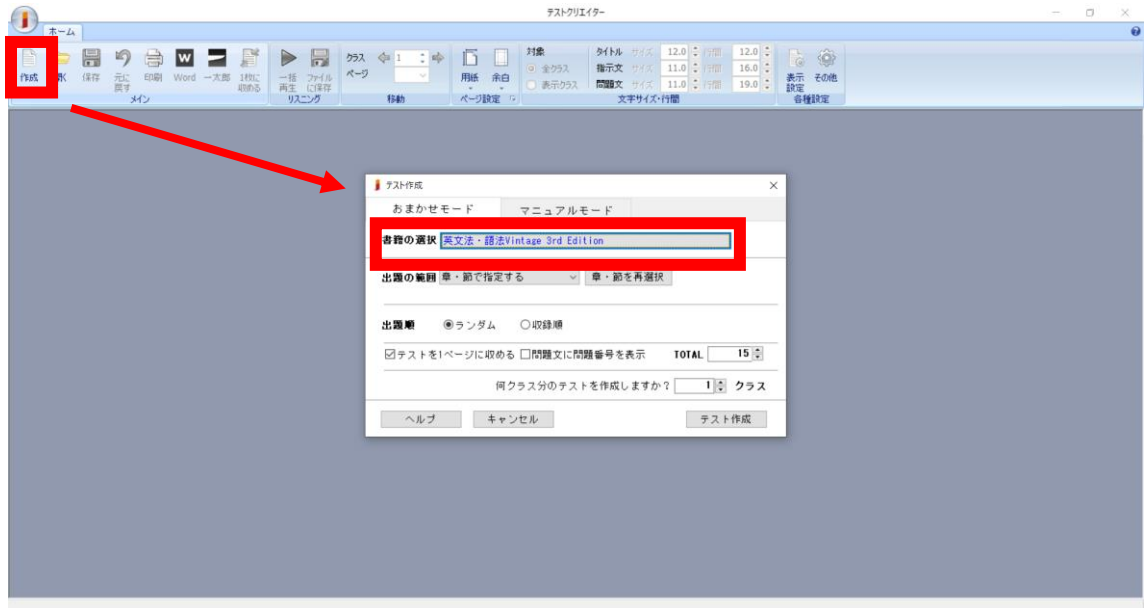

## <span id="page-21-0"></span>新たに書籍を追加する場合

①追加した書籍データフォルダ(下記の画面ですと〝data(2)〟)を展開(解凍)します。展 開(解凍)の仕方は [P.2](#page-1-0) 以降参照ください。

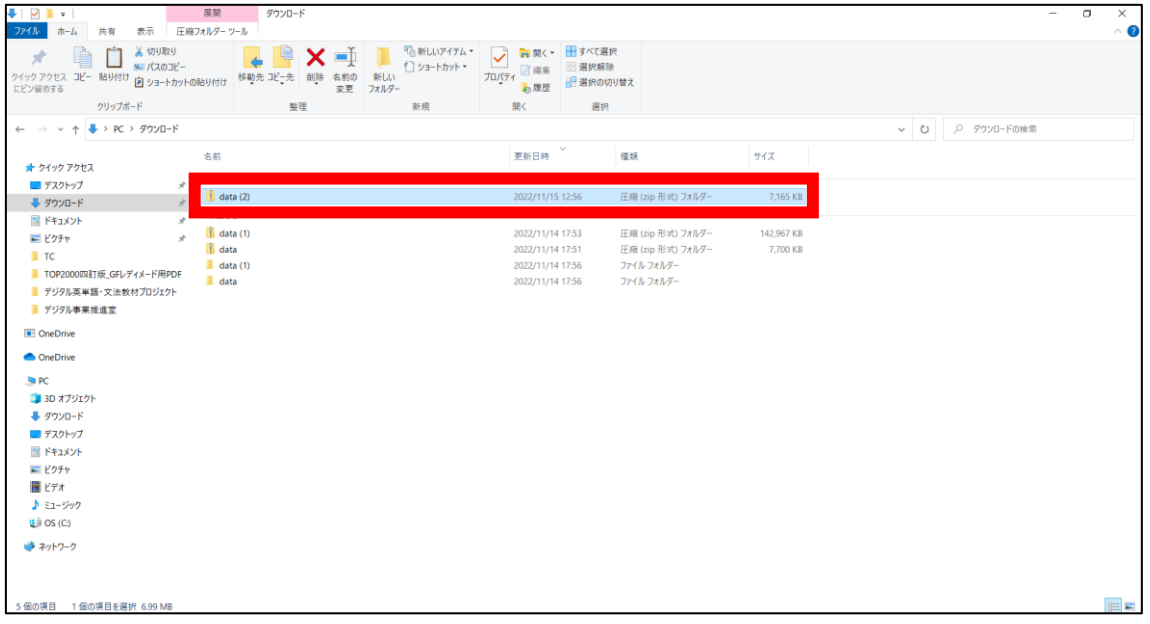

### ②展開(解凍)しました。

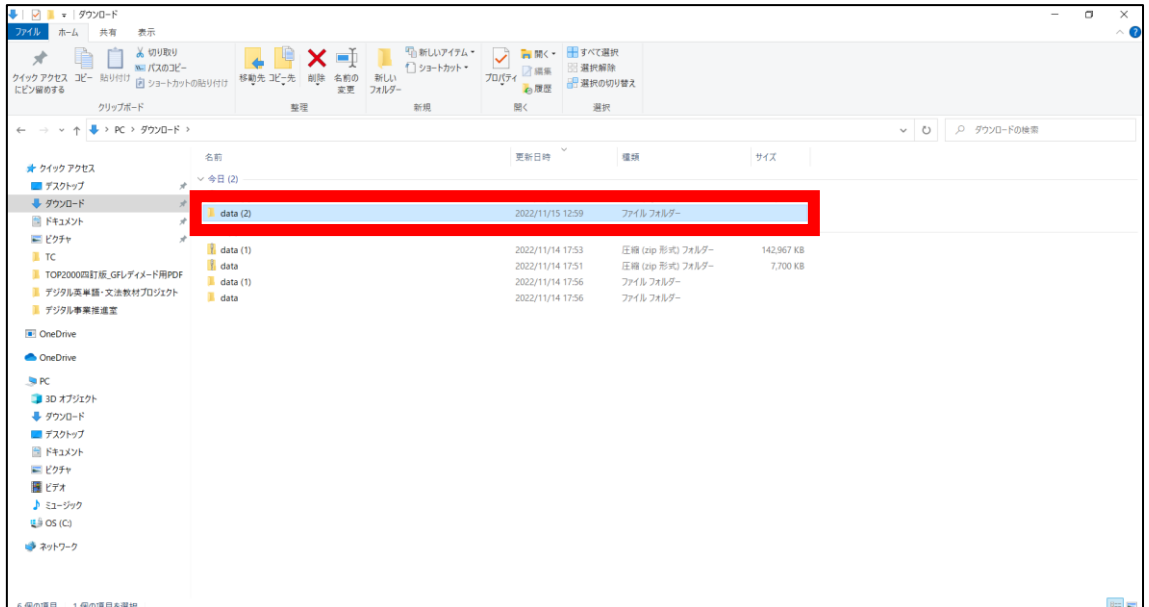

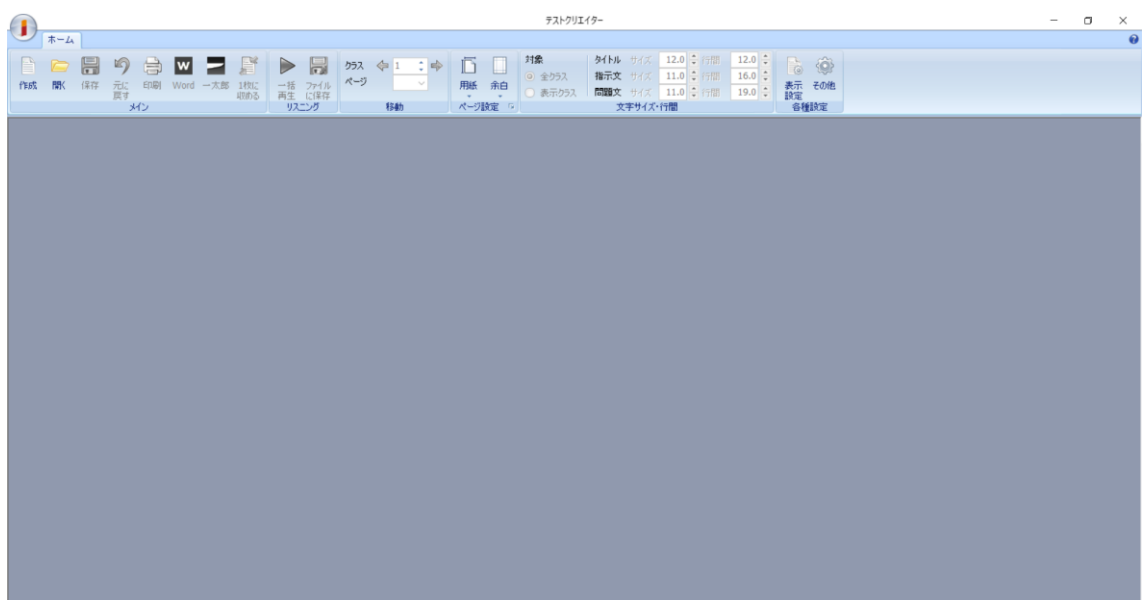

③テストクリエイターを起動し、ホーム画面を表示させます。

④左上のIボタンをクリックし、「書籍の追加」をクリックします。

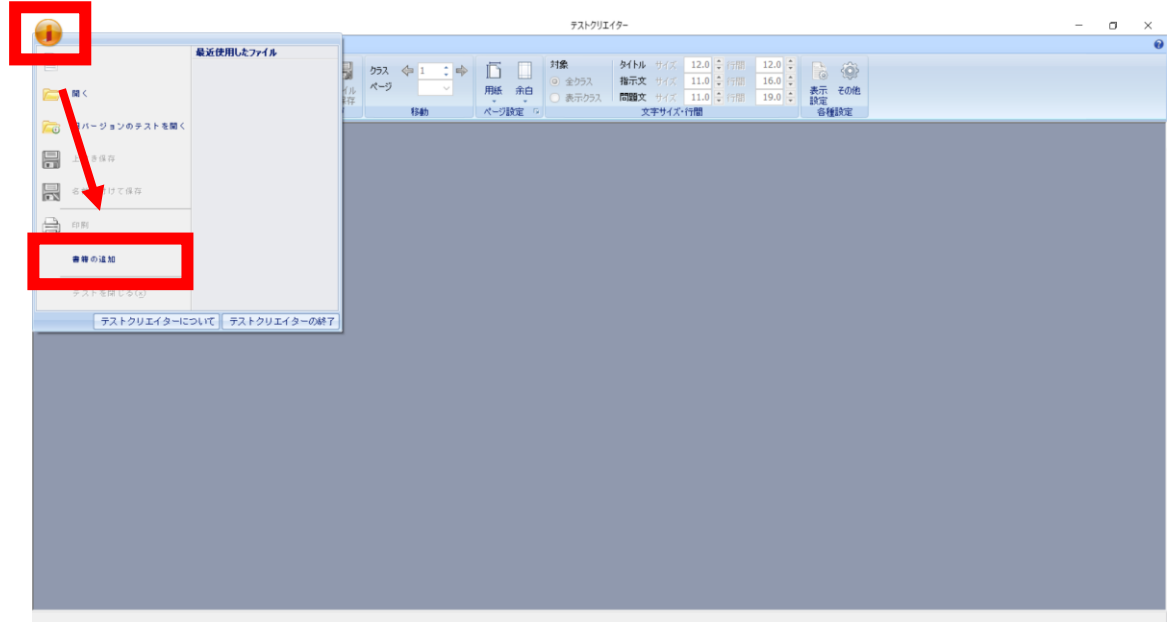

⑤「利用書籍の管理」のポップが出るので、「書籍データ参照」ボタンをクリックします。

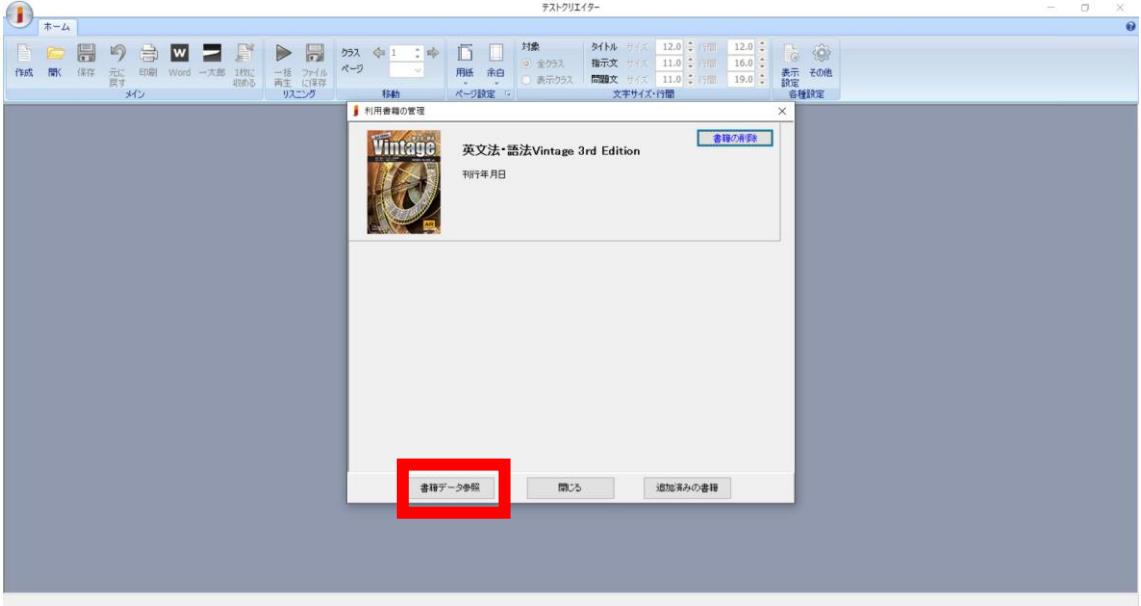

⑥ダウンロードし、展開した書籍データフォルダ(下記画面では〝data(1)〟)の中にある 〝<mark>data</mark>〟箇所を指定し、「OK」ボタンをクリックします。

■ 利用書籍の管理 フォルダーの参照  $\times$ フォルダの指定 ■ デスクトップ OneDrive - Personal & Sakuma  $\sqrt{2}$  PC > 3D オブジェクト ↓ グウンロード  $\angle$   $\Box$  data  $\overline{a}$  data (1) data **Fistening**  $\begin{array}{|c|c|}\n\hline\n\hline\n\end{array}$  10109 > <mark>■</mark> デスクトップ > 图 ドキュメント > ■ ピクチャ 圏 ビデオ  $\mathcal{P}$  $5 - 25$ 書  $\sqrt{a^2 + b^2}$ キャンセル

【ご注意】PC>ダウンロード>data(1)><mark>data</mark>の順となります

※書籍によっては data の中にさらに別のフォルダがありますが、これを指定しないでください

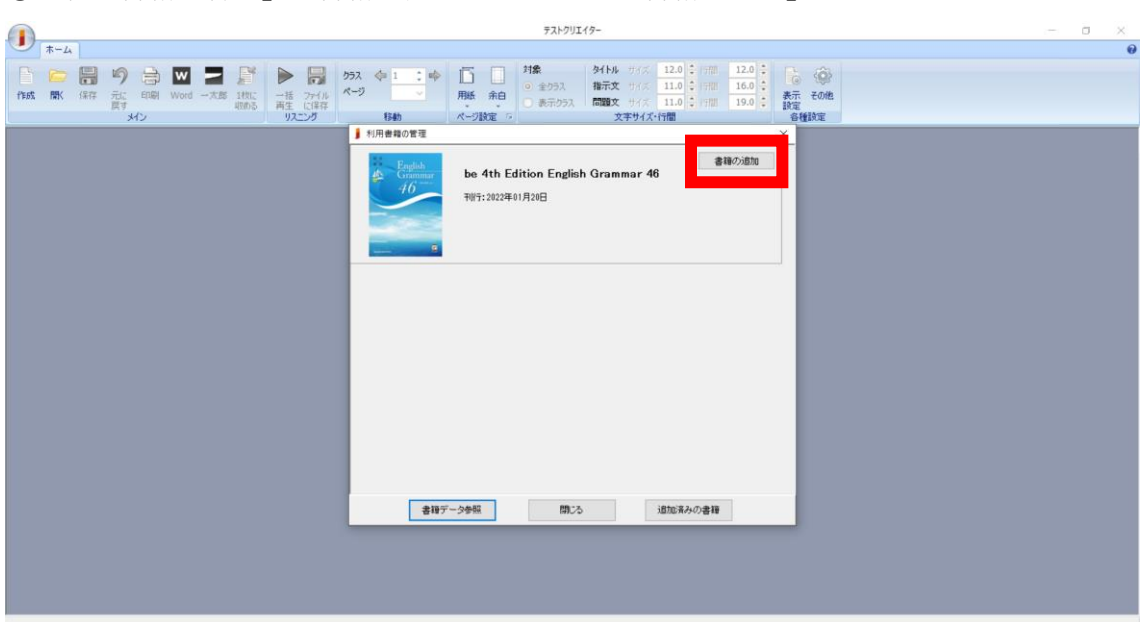

⑦「利用書籍の管理」に書籍が表示されるので、「書籍の追加」ボタンをクリックします。

⑧「書籍を追加しますか?」のホップが出るので、「はい」をクリックします。

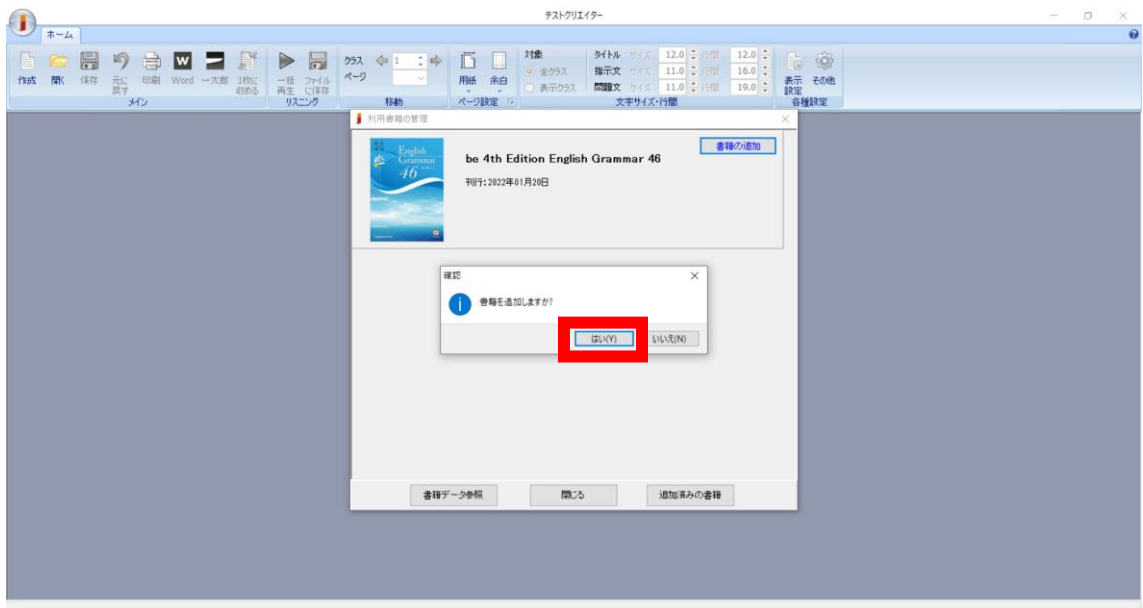

⑨「書籍を追加しました。」が表示されたら、「OK」をクリックします。

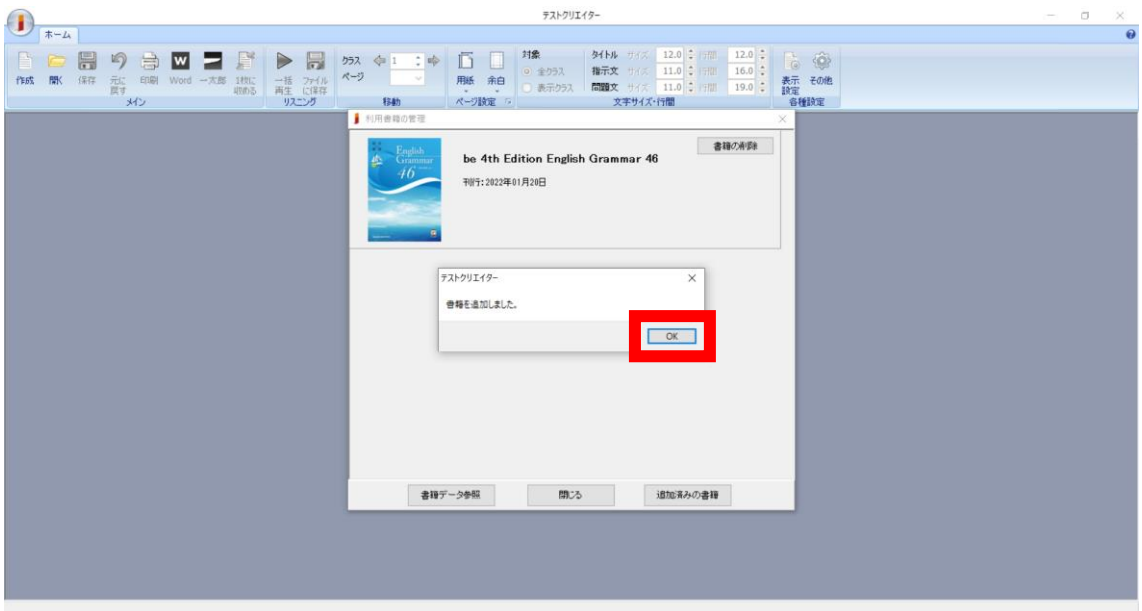

⑩新たに書籍が追加されましたので、「閉じる」ボタンをクリックします。

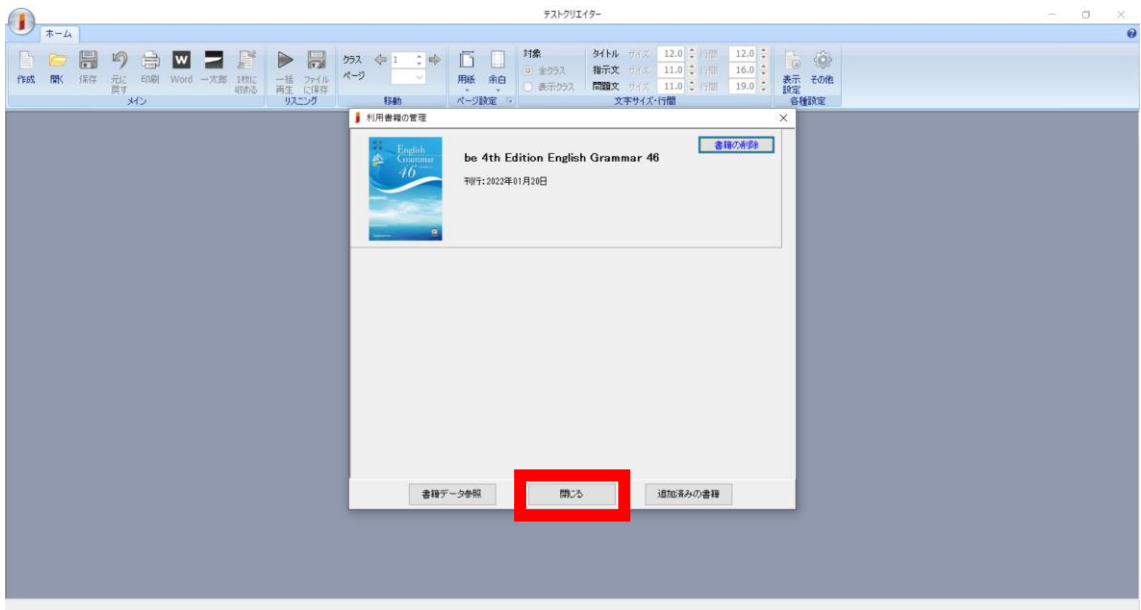

⑪新たに書籍が追加されたかを確認するには、ホーム画面→作成→「テスト作成」ポップに ある「書籍の選択」右の書籍名が表示されている部分をクリックします。

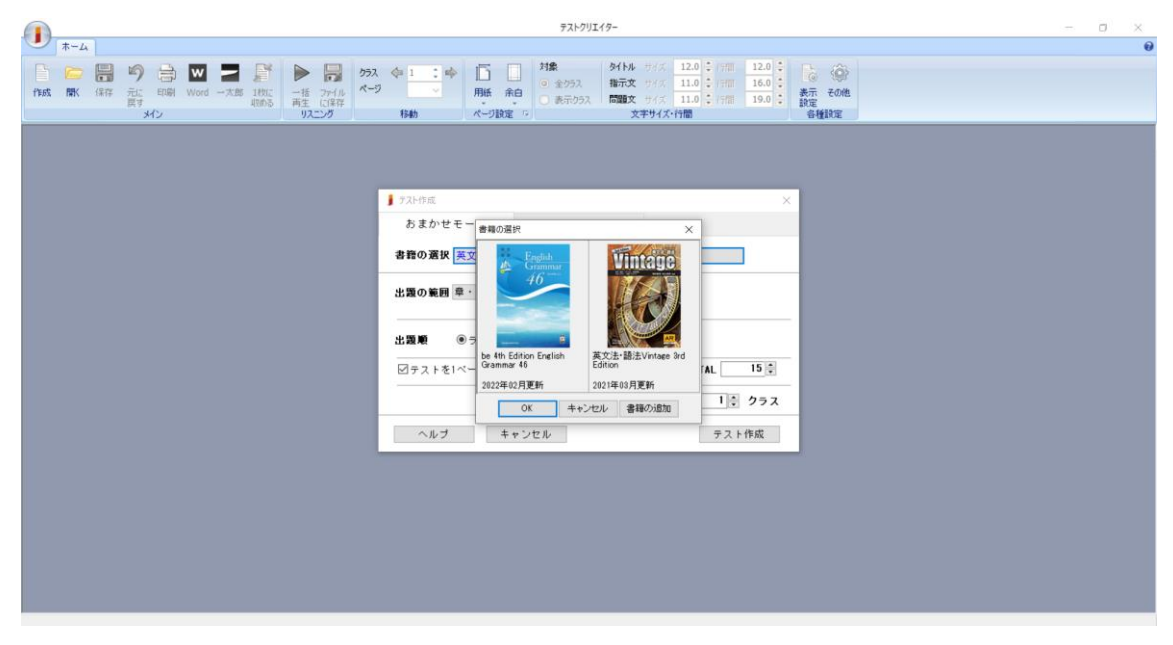

以上